# Bedienungsanleitung

# Bewegliche Wireless Netzwerk IP-Kamera

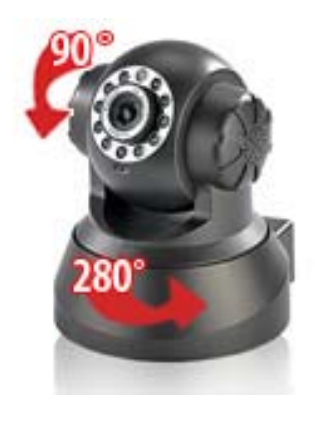

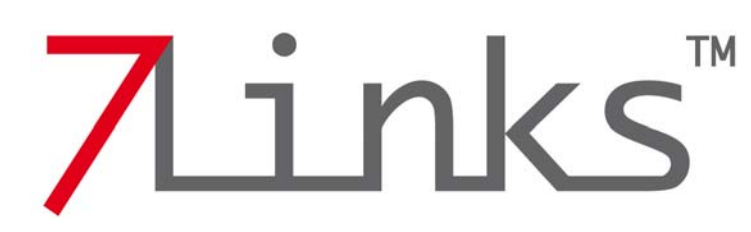

*PX-3309-675 V1 FG/EX/CE* 

## **Inhaltsverzeichnis**

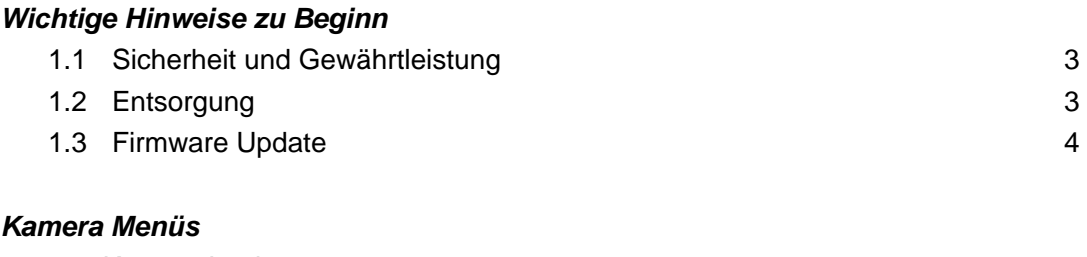

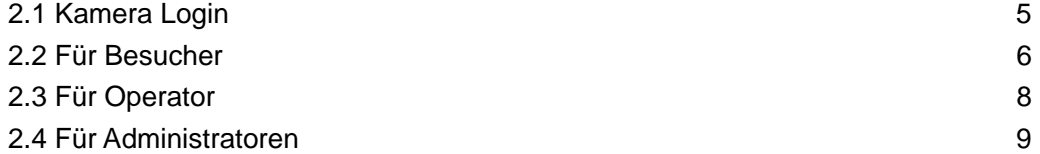

#### *Wie Sie die Kamera benutzen*

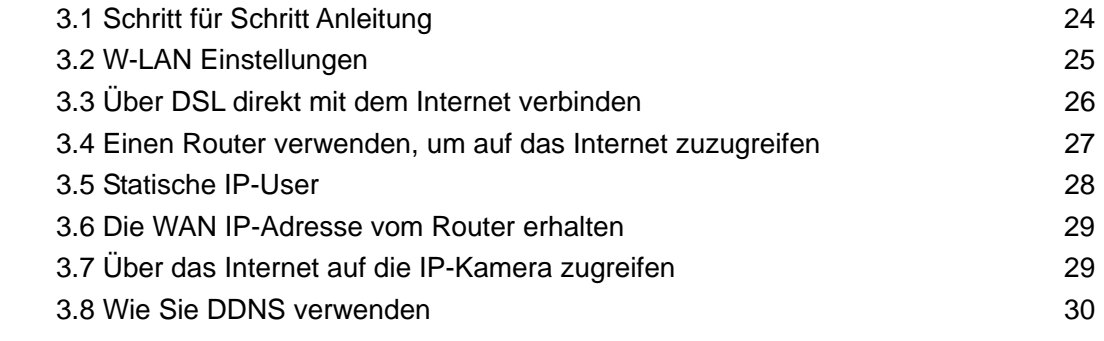

#### *Anhang*

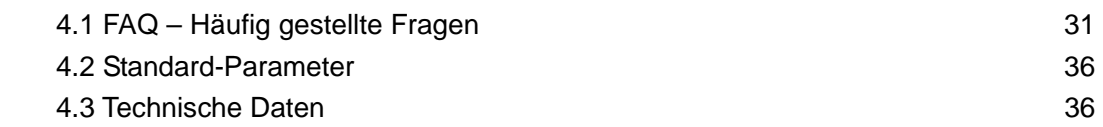

## **1 Wichtige Hinweise zu Beginn**

## **1.1 Sicherheit und Gewährleistung**

- Diese Bedienungsanleitung dient dazu, Sie mit der Funktionsweise dieses Produktes vertraut zu machen. Bewahren Sie diese Anleitung daher stets gut auf, damit Sie jederzeit darauf zugreifen können.
- Sie erhalten bei Kauf dieses Produktes zwei Jahre Gewährleistung auf Defekt bei sachgemäßem Gebrauch. Bitte beachten Sie auch die allgemeinen Geschäftsbedingungen!
- Bitte verwenden Sie das Produkt nur in seiner bestimmungsgemäßen Art und Weise. Eine anderweitige Verwendung führt eventuell zu Beschädigungen am Produkt oder in der Umgebung des Produktes.
- Ein Umbauen oder Verändern des Produktes beeinträchtigt die Produktsicherheit. Achtung Verletzungsgefahr!
- Öffnen Sie das Produkt niemals eigenmächtig. Führen Sie Reparaturen nie selber aus!
- Behandeln Sie das Produkt sorgfältig. Es kann durch Stöße, Schläge oder Fall aus bereits geringer Höhe beschädigt werden.
- Halten Sie das Produkt fern von Feuchtigkeit und extremer Hitze.
- Tauchen Sie das Produkt niemals in Wasser oder andere Flüssigkeiten.

#### *ACHTUNG*

*Es wird keine Haftung für Folgeschäden übernommen. Technische Änderungen und Irrtümer vorbehalten!* 

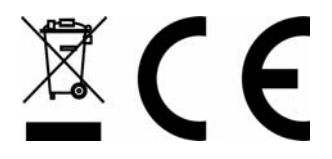

## **1.2 Entsorgung**

Dieses Elektrogerät gehört **NICHT** in den Hausmüll. Für die fachgerechte Entsorgung wenden Sie sich bitte an die öffentlichen Sammelstellen in Ihrer Gemeinde. Einzelheiten zum Standort einer solchen Sammelstelle und über ggf. vorhandene Mengenbeschränkungen pro Tag/ Monat/ Jahr sowie über etwaig anfallende Kosten bei Abholung entnehmen Sie bitte den Informationen der jeweiligen Gemeinde.

## **1.3 Firmware Update**

#### Sehr geehrte Kunden,

für die optimale Verwendung der Kamera ist es zu empfehlen das in der Sektion Sotware & Support bereitgestellte Firmwareupdate für diese Kamera auszuführen. Mit Hilfe des Updates können Sie die Software Ihrer IP-Kamera auf den neuesten Stand bringen und die Benutzeroberfläche mit der deutschen Lokalisierung verwenden. Bitten befolgen Sie die nachfolgenden Schritte exakt, da sonst kein erfolgreiches Update ausgeführt werden kann.

*ACHTUNG: Während des Updates darf die Stromversorgung der Kamera keinesfalls unterbrochen werden.* 

1. Speichern Sie die Datei **WEB UI\_18\_6\_3\_22.bin** auf dem Desktop Ihres Computers.

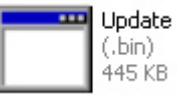

- 2. Starten Sie Ihren Internetexplorer und geben Sie die IP-Adresse Ihrer Kamera ein. Beachten Sie hierzu auch die Hinweise in Kapitel 2 dieser Bedienungsanleitung.
- 3. Wählen Sie im Browserfenster der Kamera die Option **For Operator**.
- 4. Wählen Sie den Punkt **Upgrade Device Firmware**. Klicken Sie dann auf den Button **Upgrade Device Embedded Web UI**.
- 5. Warten Sie, bis sich das Fenster zur Dateiauswahl öffnet und klicken Sie auf das Dateisymbol des Updates wenn Ihnen die Dateien auf Ihrem Desktop angezeigt werden.
- 6. Wählen Sie die Datei **WEB UI\_18\_6\_3\_22.bin** und klicken Sie auf **Öffnen**.
- 7. Das Gerät muss nun neugestartet werden. Bestätigen Sie mit **OK**.
- 8. Die Kamerasoftware versucht nun, den Browser zu schließen und die Kamera neu zu starten. Eventuell müssen Sie diesen Vorgang bestätigen.
- 9. Warten Sie etwa ein Minute. Öffnen Sie nach dem Neustart erneut Ihren Internexplorer und geben Sie die IP-Adresse der Kamera ein. Sie werden vom neuen Anmeldefenster begrüßt. Geben Sie wie gewohnt Ihren Benutzernamen und Ihr Passwort ein.
- 10. Die neue deutsche Benutzeroberfläche ist jetzt betriebsbereit und kann verwendet werden. Alle Kamerafunktionen stehen jetzt in deutscher Sprache zu Verfügung.

*ACHTUNG: Die Kamera beschädigt werden, wenn diese von der Stromversorgung oder Ihrem Computer getrennt wird, während das Update ausgeführt wird. Bei Schäden, die durch falsche Ausführung des Updates entstehen entfällt der Gewährleistungsanspruch. Halten Sie sich daher genau an die hier aufgeführten Schritte.* 

## **2 Kamera Menüs**

## **2.1 Kamera Login**

Sie können direkt auf die Kamera zugreifen, indem Sie das IP Camera Tool oder den Internet Explorer verwenden.

- 1) Klicken Sie zweimal auf die aufgelistete IP der IP Kamera (Bild 2.1).
- 2) Um auf Ihre Kamera zuzugreifen, öffnen Sie den Internet Explorer und tippen Sie die IP-Adresse der Kamera ein.

So zum Beispiel [http://192.168.1.123](http://192.168.1.123/)

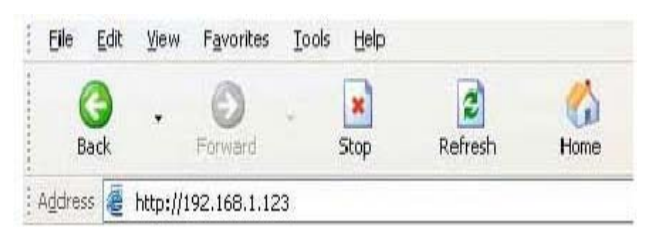

3) Das Pop-up-Fenster der Log-in-Seite der Kamera.

Geben Sie Ihren Kontonamen und Ihr Passwort ein, wie es in Bild 2.5 angezeigt wird. Standardgemäß ist der Administrator-Benutzername: **admin** und kein Password festgelegt. Klicken Sie "**Sign in**" um auf die Überwachungsseite zu gelangen (Bild 2.6). Sie können Benutzernamen und Passwort für Administrator, Operator und Besucher festlegen.

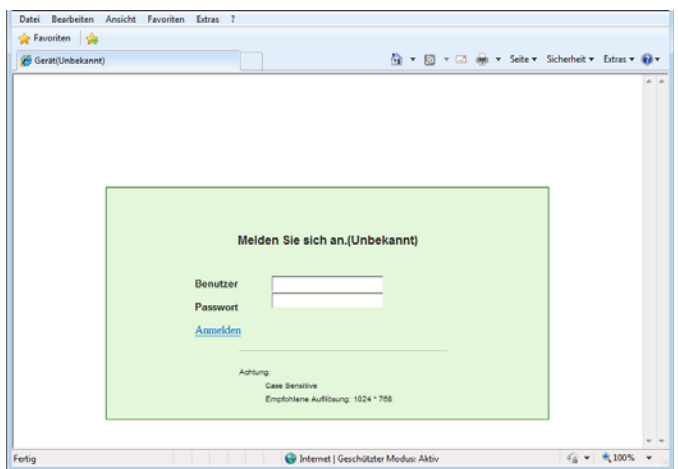

## **2.2 Für Besucher**

Hier sehen Sie den Status von bis zu neun angeschlossenen IP-Kameras.

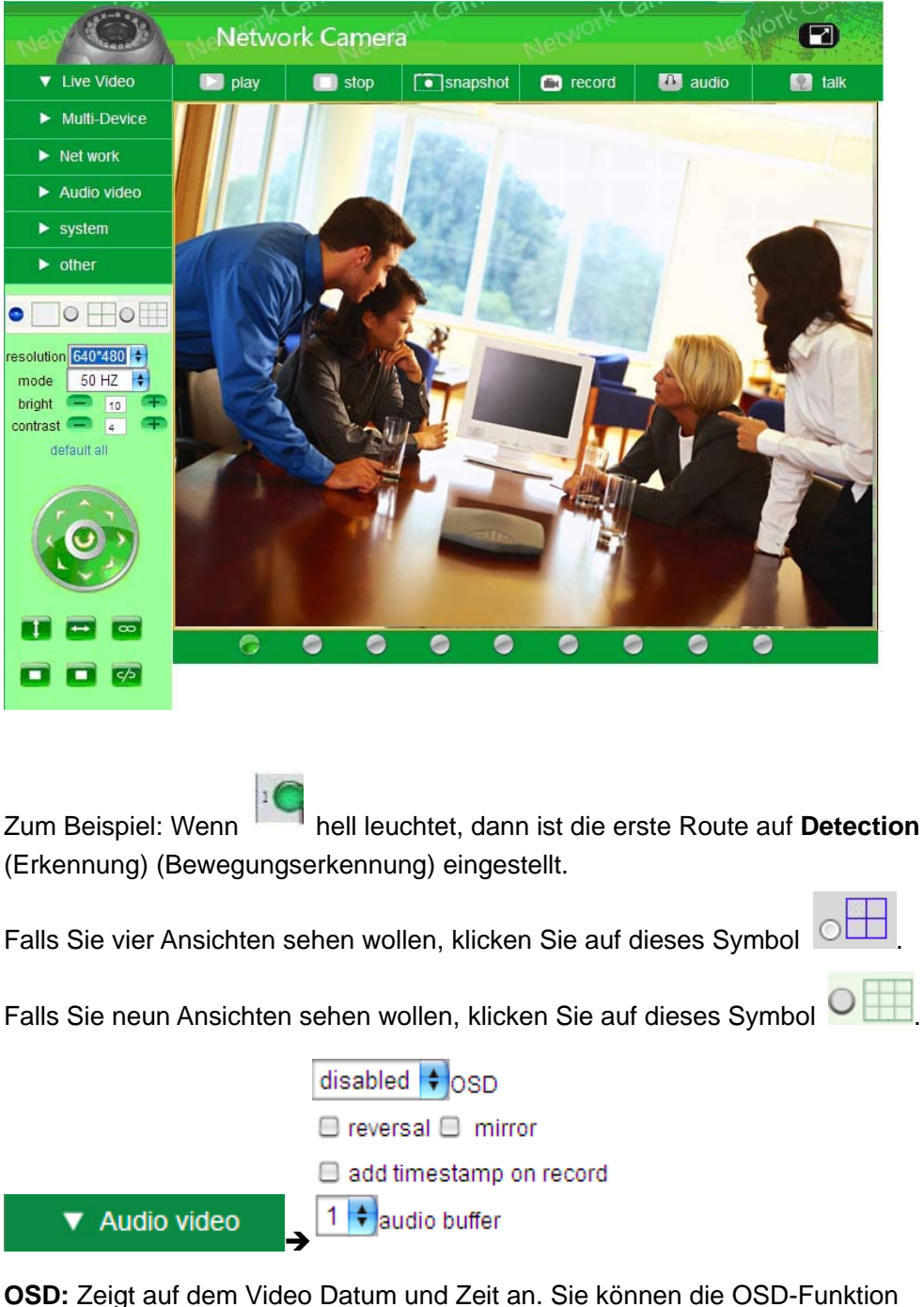

abschalten oder eine andere Farbe auswählen (OSD: on-screen display) **Reversal:** Um das Bild umgekehrt zu sehen.

**Mirror:** Um das Bild spiegelverkehrt zu sehen.

**Add time stamp on record:** Setzen Sie den Videozeitstempel herauf.

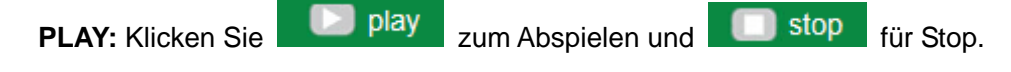

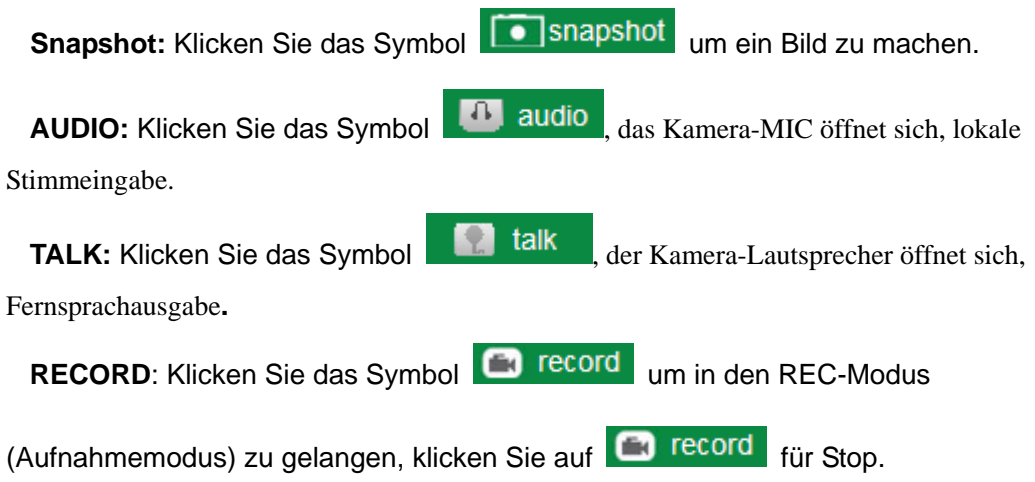

## **2.3 Für Operator**

Wenn Sie als Operator-Administrator eingeloggt sind, dann gehen Sie auf **IP Camera For Operator**

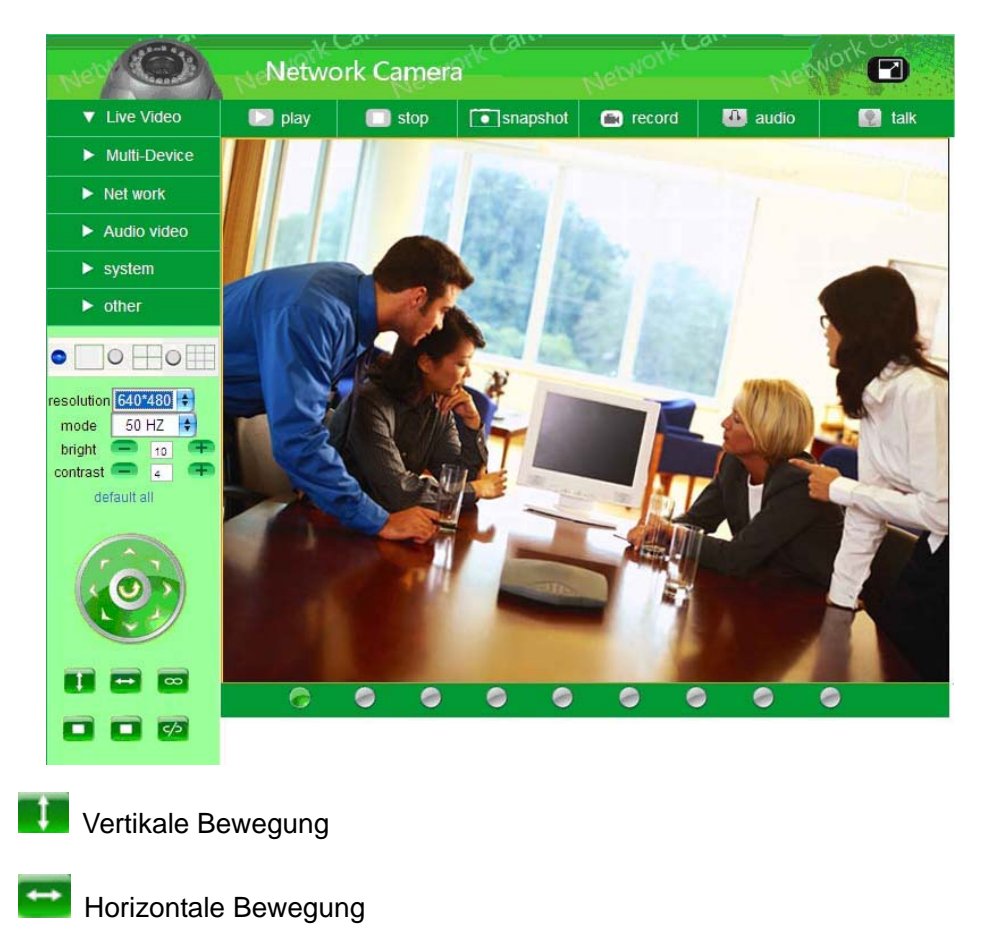

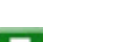

Bewegung anhalten

**IO Ausgangsschalter on/off.** (See 2.5.5 für weitere Informationen)

**Resolution:** VGA (640\*480) / QVGA (320\*240)

**Work mode:** 50Hz/60Hz/Outdoor

**Color parameter:** Klicken Sie **+ oder •** um die Helligkeit oder Kontraste anzupassen.

**Image PTZ function:** Die Bild PTZ Funktion wird empfohlen, damit Sie die Kamera kontrollieren können. Anweisungen auf dem Videobild. Klicken Sie zweimal mit der rechten Maustaste auf das Bild um PTZ zu aktivieren. Sie sehen einen weißen Pfeil

 auf dem Videobild, klicken Sie diesen mit der linken Maustaste an um die Richtung zu steuern. Falls Sie die Funktion beenden wollen, klicken Sie erneut zweimal mit der rechten Maustaste.

## **2.4 Für Administratoren**

Wenn Sie als Administrator eingeloggt sind, ist "**For Administrator"** aktiviert.

#### **2.4.1 Einstellungen für mehrere Geräte**

Multi-Device Settings Upgrade Device Firmware Restore Factory Settings Reboot Device  $\rightarrow$ 

- Multi-Device
- **•** Verwenden Sie mehrere Kameras im LAN

Auf der Multi-Device-Einstellungsseite können Sie alle Kameras, die im LAN gefunden wurden, sehen. Das erste Gerät ist der Standard dieses Gerätes. Sie können weitere Kameras für die Überwachung im LAN hinzufügen. Diese Websoftware unterstützt online gleichzeitig bis zu neun IP-Kameras.

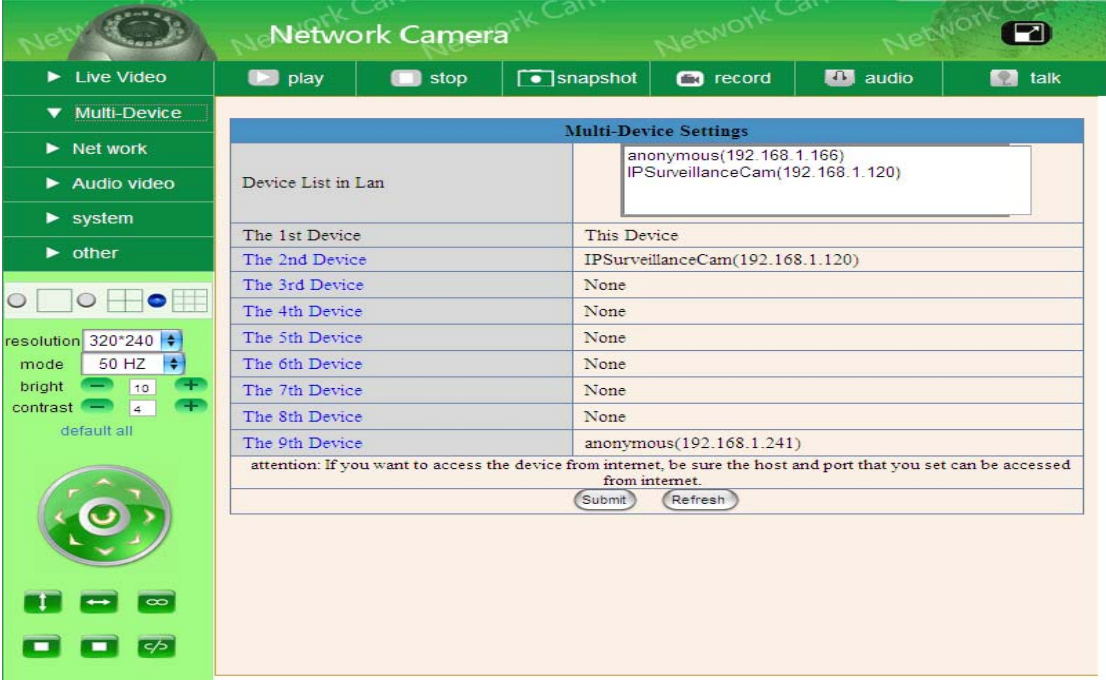

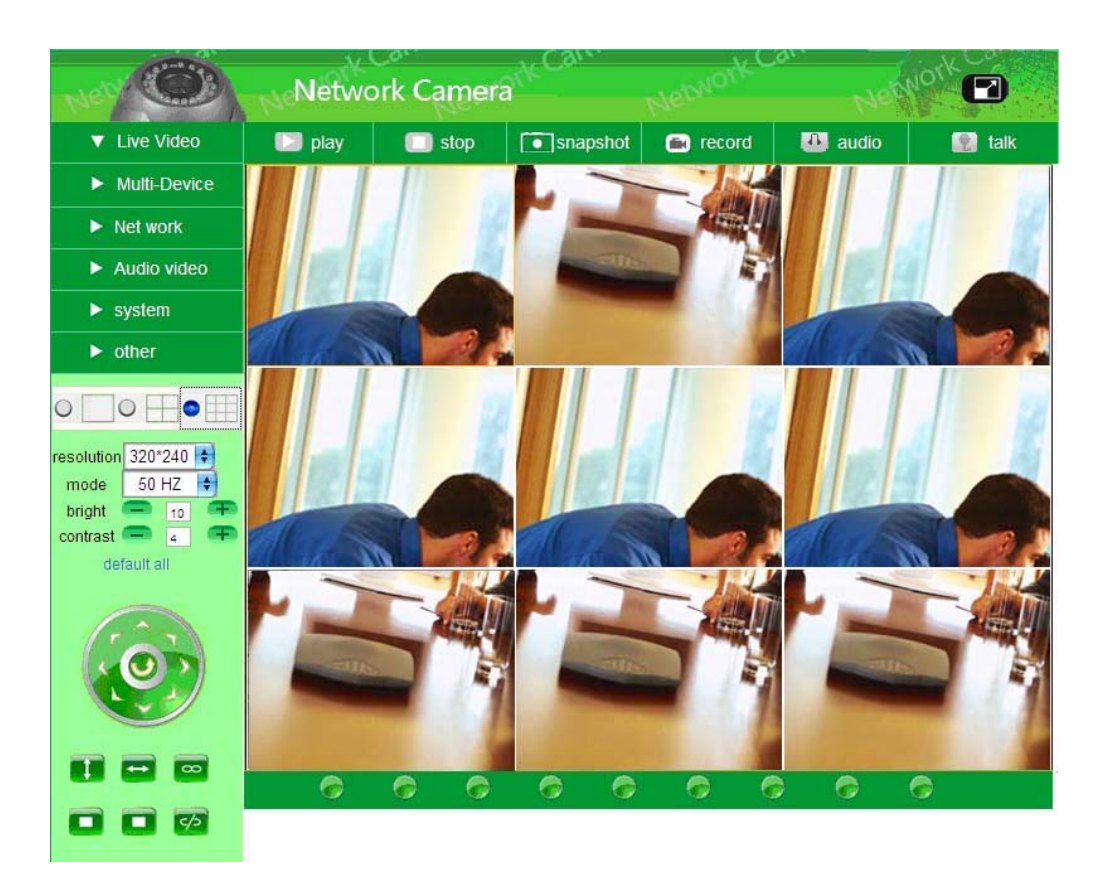

Mehrere Kameras mit einer einzigen IP-Adresse verwenden. Auf der Multi-Device Einstellungsseite. Sie können mehrere Kameras mit einer IP-Adresse verwenden, indem Sie unterschiedliche Ports für jede Kamera festlegen. Standardgemäß nutzt das Gerät den Port 80, um auf die Webseite der Kamera und das Video-Streaming zuzugreifen.

#### **Eine zweite Kamera hinzufügen:**

Wenn Sie sich entschließen eine zweite Kamera hinzuzufügen, müssen Sie die Port-Nummer für die zweite Kamera ändern. Kamera #2: LAN IP-Adresse ist 192.168.1.124-Port 81 Wird weitergeleitete zu: http://192.168.1.124:81

Beachten Sie, dass Kamera #2 eine andere IP-Adresse und eine andere Port-Nummer hat. Die LAN IP-Adresse wird von Router zugewiesen, aber die Port-Nummer nicht. Sie müssen die Port-Nummer selbst festlegen. (Details: 2.5.2). Sobald Sie die Port-Nummer für die Kamera und die Einstellungen in Ihren Router ausgewechselt haben, können Sie über das Internet unter dieser URL [http://192.168.1.124:81](http://192.168.1.124:81/) auf die zweite Kamera zugreifen.

#### **Weitere Kameras hinzufügen:**

Wenn Sie sich dazu entschließen, weitere Kameras hinzu zufügen, dann müssen Sie die Port-Nummer für jede weitere Kamera ändern, z. B. 82,83,85. Um auf diese Kameras über das Internet zugreifen zu können, würden Sie [http://192.168.1.124:82](http://192.168.1.124:82/) verwenden.

• Die Firmware des Gerätes aktualisieren. Aktualisieren Sie die Firmware des Gerätes und die, im Gerät eingebundene, UI-Software auf dieser Seite.

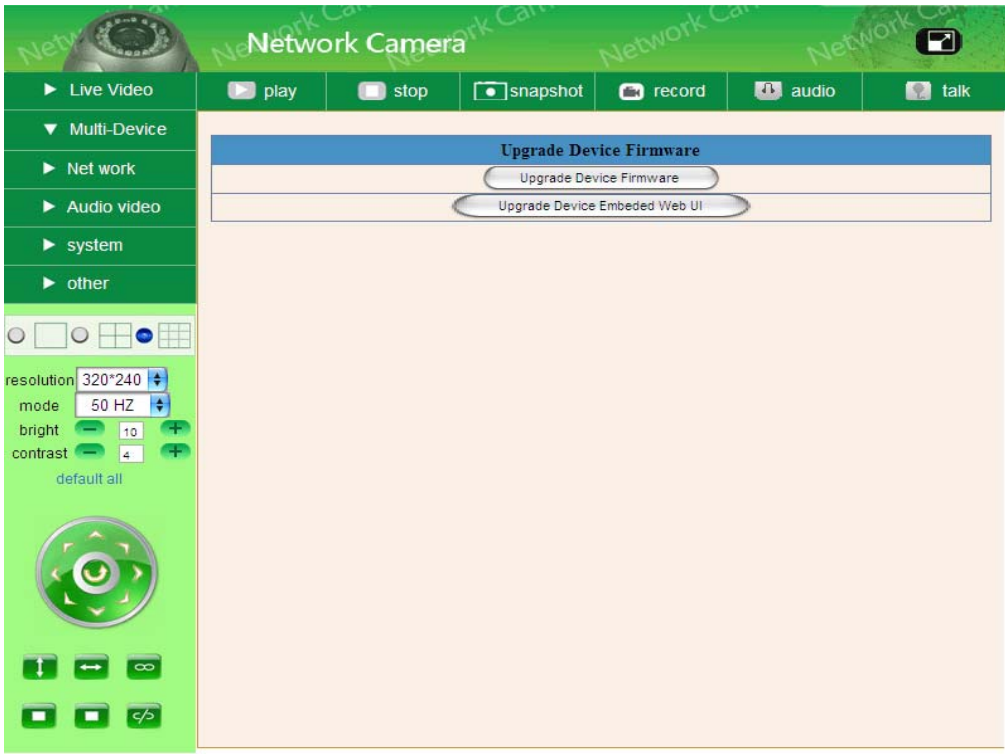

- Restore Factory Settings Stellt die Werkseinstellungen des Gerätes wieder her.
- Reboot Device Startet das Gerät neu.

#### **2.4.2 Netzwerkeinstellungen**

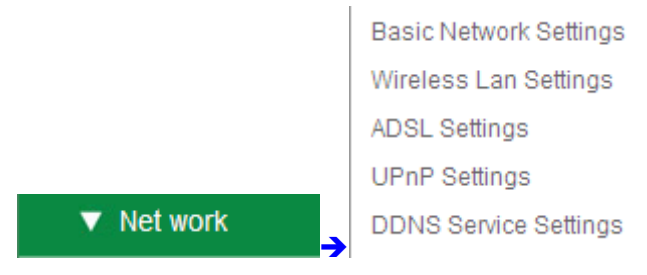

**• Basic Network Settings (Grundeinstellungen des Netzwerks)** 

Wenn der Router und die IP-Kamera-Verbindung über eine DHCP-Funktion verfügen, können Sie "**Obtain IP from DHCP Server**" auswählen, ansonsten müssen Sie die Netzwerkparameter manuell eingeben.

**Http Port:** In den meisten Fällen können Sie diesen Wert belassen, wie er ist, falls aber Ihr Internet Provider diesen Port blockiert, können Sie auf eine andere Port-Nummer, wie z.B. 85 wechseln.

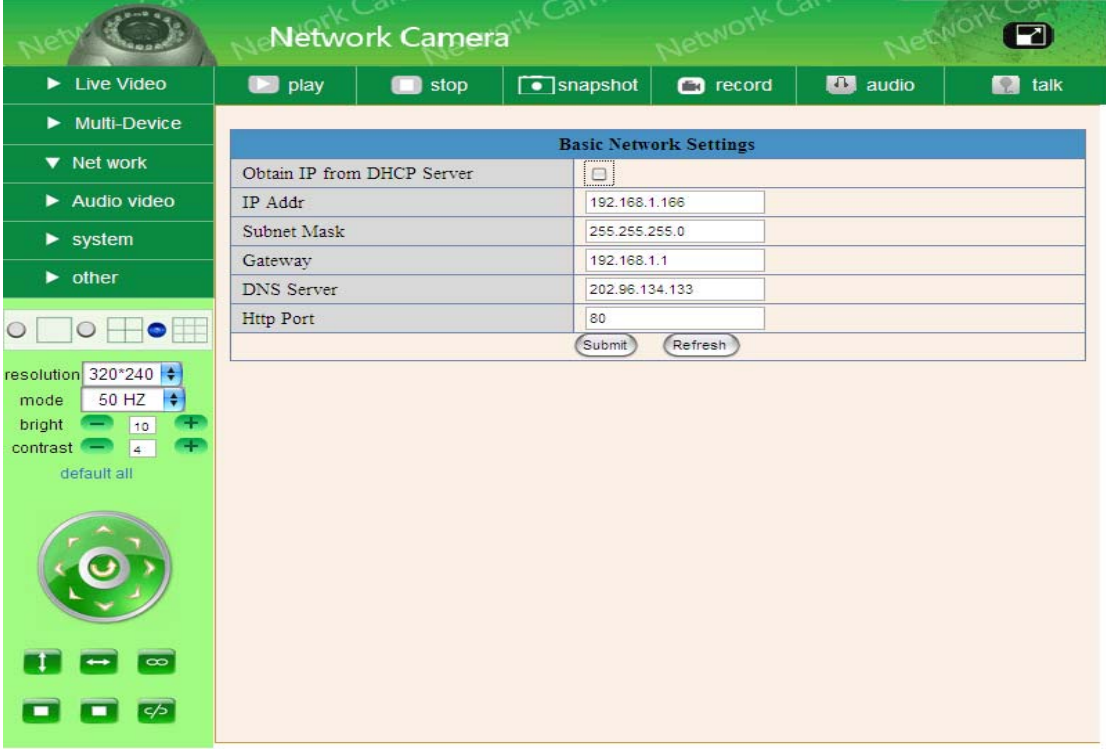

 $\bullet$  Wireless Lan Settings (Einstellungen des Wireless LAN)

Gehen Sie bitte auf die Einstellungsseite für das Wireless LAN des drahtlosen Routers um SSID, Channel, Encryption und Authentication herauszufinden.

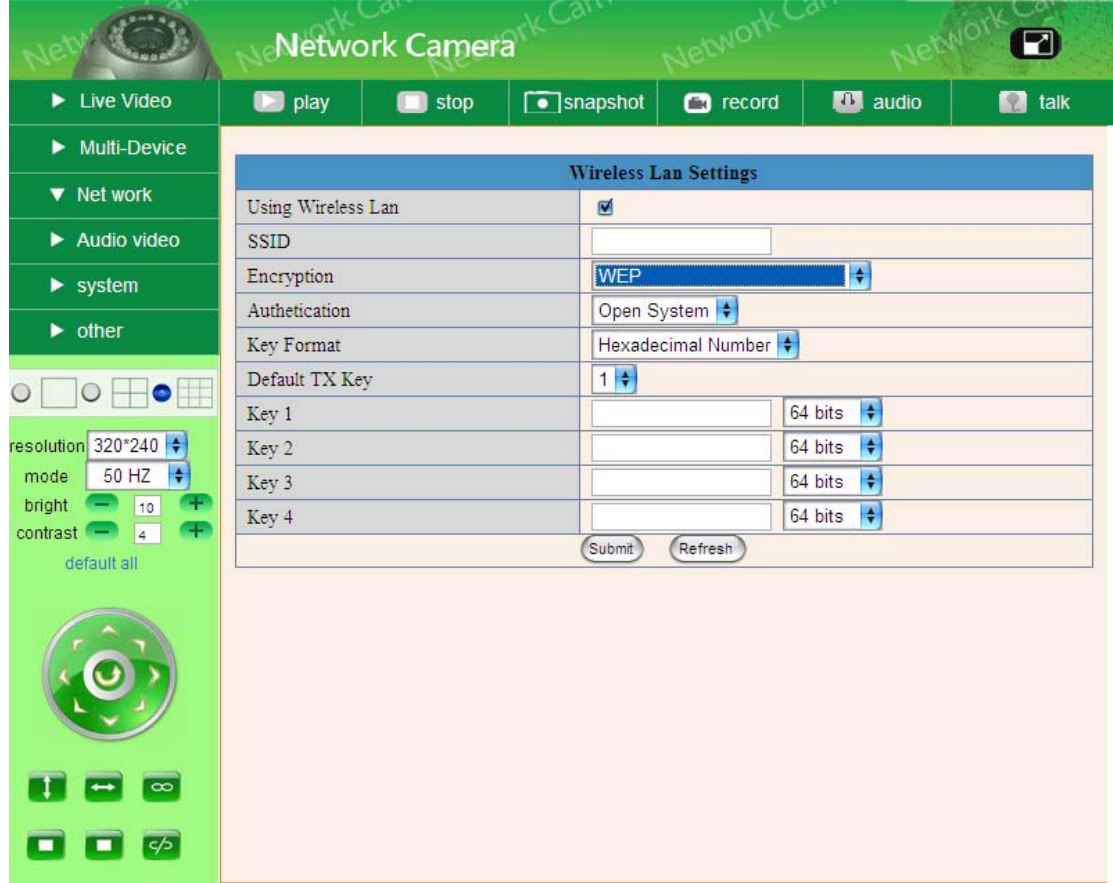

#### **•** ADSL Einstellungen

Wenn Sie direkt über ADSL mit dem Internet verbunden sind, dann können Sie den ADSL-Nutzernamen und das Passwort, die sie vom ISP erhalten haben, eingeben.

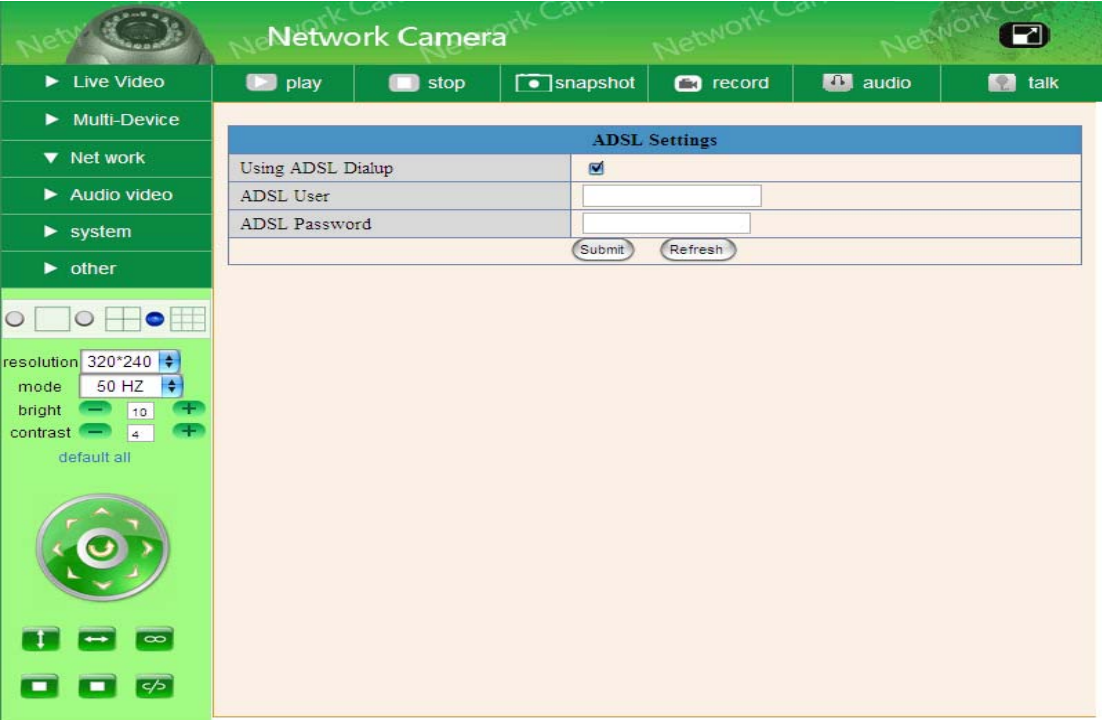

#### **•** UPNP Einstellungen

Wenn Sie auf die IP-Kamera zugreifen, stellen Sie sicher, dass der **UPNP Status**  *Succeed* ist.

UPNP Protokoleinstellungen, wie im Bild unten angezeigt:

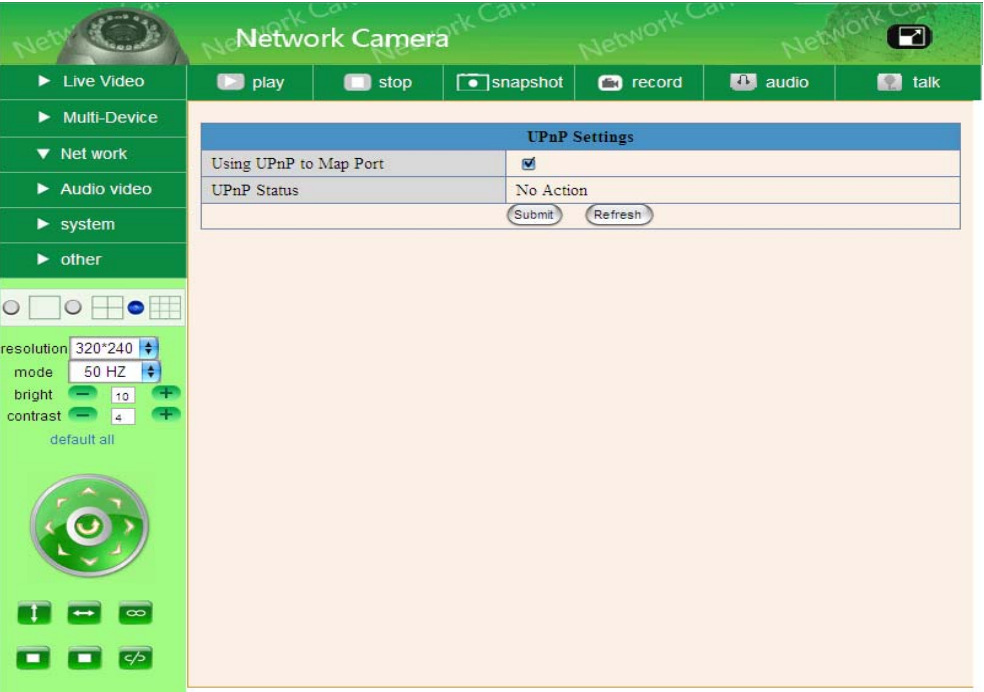

#### **2.4.3 DDNS-Diensteinstellungen**

**DDNS Service:** Das System unterstützt Protokolle von einigen DDNS-Anbietern: Dyndns.org.

**User und Passwort:** Der Username und das Passwort, dass Sie verwendet haben, um die Domäne zu beantragen (Details: 4.1.6).

**DDNS Host:** Der Domänenname

**DDNS-** oder **Proxy-Port:** Falls Sie auf den DDNS-Host über eine Proxy zugegriffen haben, sollten Sie die Proxy-IP eingeben.

**DDNS-** oder **Proxy-Port:** Proxy Port

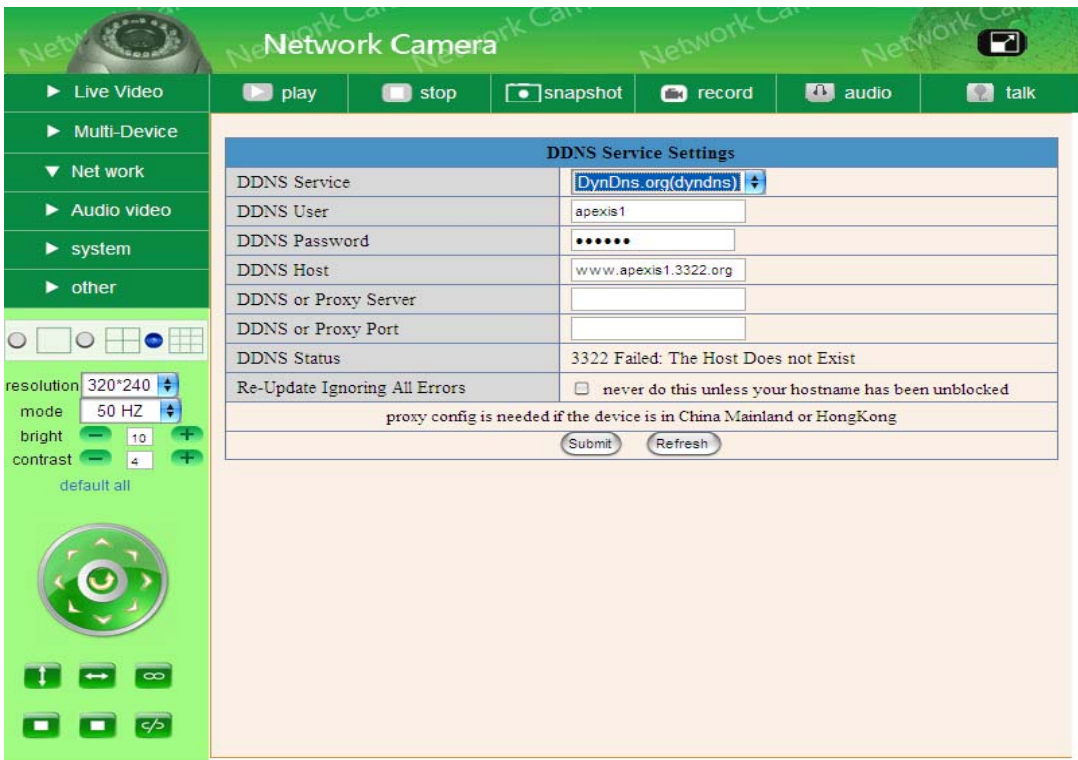

#### **2.4.4 Einstellungen anderer Dienste**

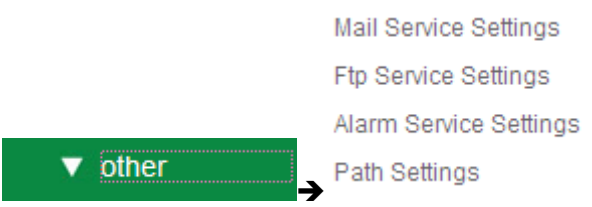

Richten Sie das E-Mail-Postfach ein, um Emails zu empfangen und zu senden. Das E-Mail-Postfach wird verwendet, um die Bilder nach einem Alarm und die System-IP-Adresse nach einer erfolgreichen Einwahl zu empfangen.

Maildienst-Einstellungen

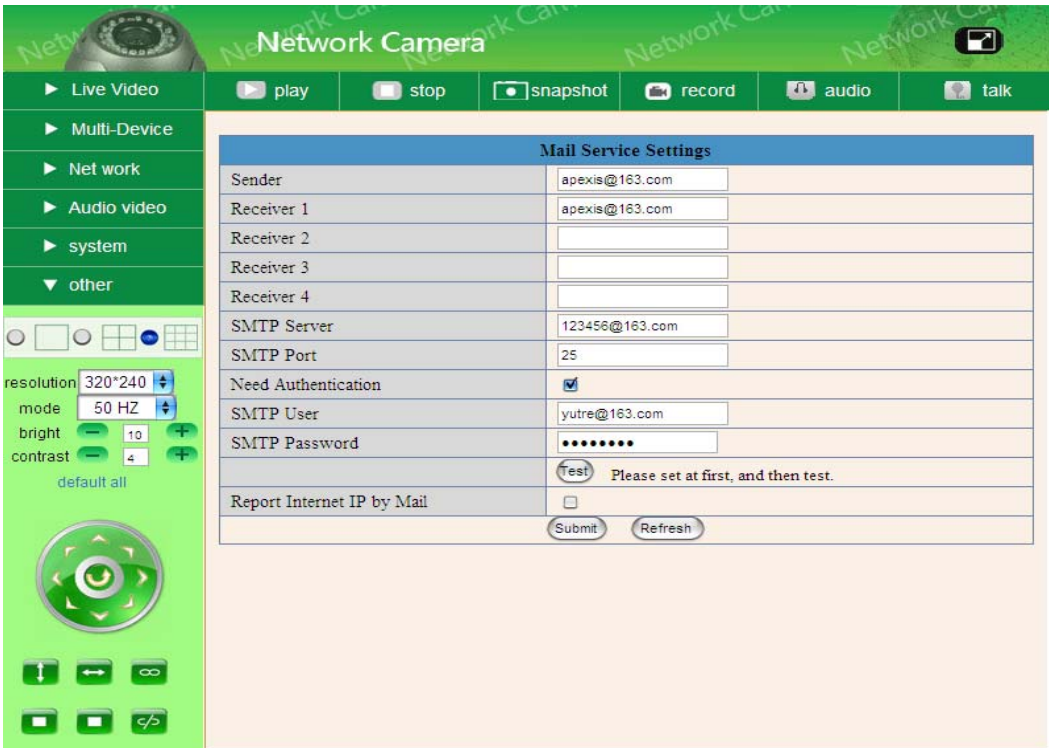

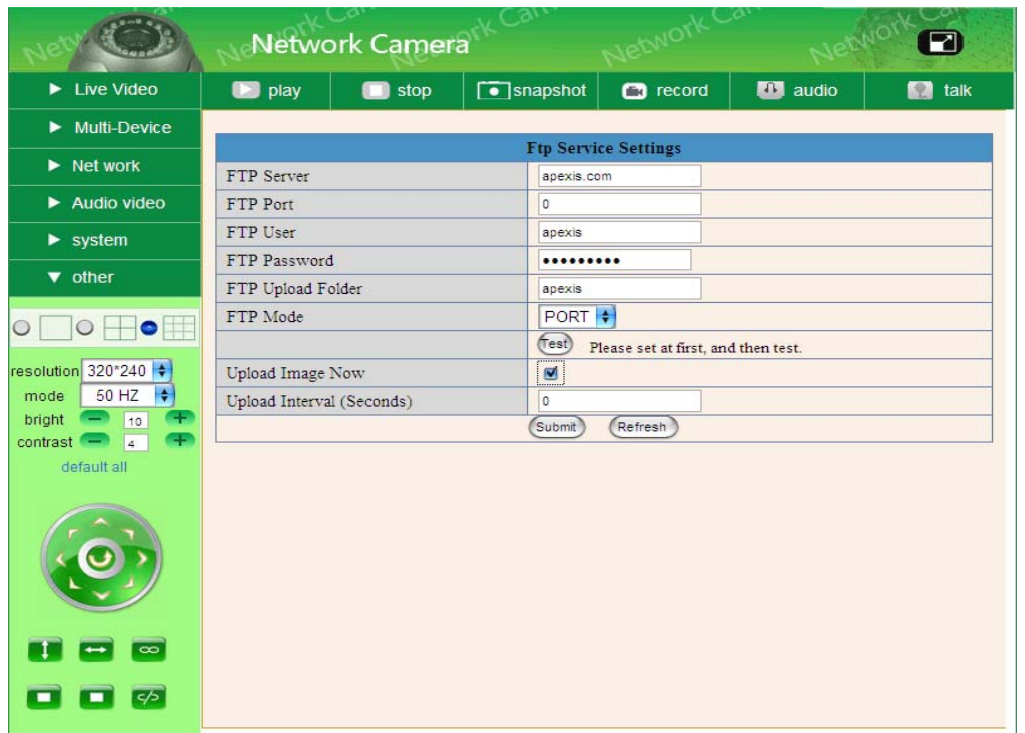

#### Einstellungen des FTP-Dienstes:

Alarm Service Settings (Einstellungen des Alarmdienstes)

Gehen Sie auf die **Alarm Service Settings**-Seite um die **Motion Detection Function** (Bewegungsmeldungsfunktion) einzurichten.

#### **Motion Detect Armed / Bewegungsmeldung eingeschaltete**

Wenn Sie Motion Detect Armed (Bewegungsmeldung eingeschaltet) aktivieren, dann kann die Kamera einen hörbaren Alarmton abgeben, sobald Emails eingehen.

#### **Motion Detect Sensibility**

Sie haben die Wahl zwischen High, Medium und Low (Hoch, Mittel und Niedrig).

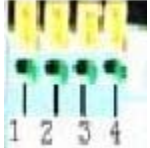

#### **I/O PINS: 1** Output (+5V) 2 Output 3 Alarm Input 4 Input (GND) **Alarm Input Armed / Alarmeingang eingeschaltete**

**Input pins:** Die Input-Pins können für eine einfache, externe Sensor-Eingabe verwendet werden. Zum Beispiel: Sie können einen Personen-Infrarot-Sensor (PIP) für die Bewegungsmeldung anschließen. Wenn der externe Sensor ausgelöst wird, kann die IP-Kamera darauf programmiert werden eine Email mit einem Bild zu senden oder die interne Relaisausgabe zu kontrollieren.

Wenn Sie einem externen Alarm mit Pin 3 und Pin 4 verknüpfen, dann wird der externe Alarm aktiviert, sobald Sie den Alarm Input Armed aktivieren.

#### **IO Linkage on Alarm / IO Verbindung bei Alarm**

Aktiviere IO-Verbindung bei Alarm, Pin 1 wird hat als Output +5V, wenn der Alarm ausgelöst wird und Output LOW wenn der Alarm automatisch beendet wird.

# Switch on/off  $\overline{\bullet}$   $\overline{\bullet}$  Buttons kontrollieren den Pin1-Output manuell.

#### **Send Mail on Alarm / Verschicke Email bei Alarm**

Sendet Bild- und Mail-Information an Ihre E-Mail-Adresse, nachdem der Alarm ausgelöst wurde. (Zuerst sollten Sie die Einstellungen unter Mail Service Settings beenden.)

#### **Upload Image on Alarm / Lade Bild bei Alarm**

Aktivieren Sie das Laden eines Bildes bei Alarm und legen Sie das Ladeintervall fest (Sekunden).

#### **REC automatically and save to PC / Automatisch REC und speichern auf dem PC**

Wenn Sie die Bewegungsmeldung aktivieren und die Überwachungsseite der Kamera auf dem PC öffnen. Falls ein Alarm ausgelöst wird, startet REC für einige Sekunden automatisch und speichert die Daten auf Ihrem PC.

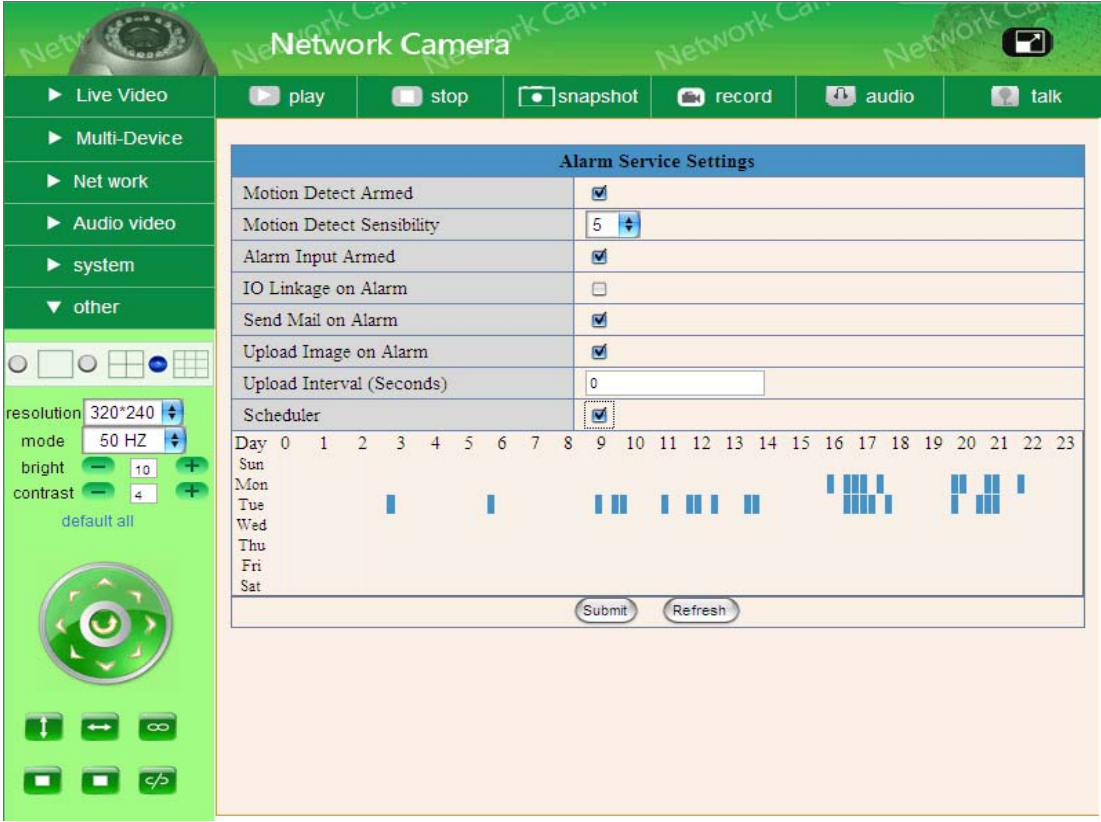

#### • Path Settings / Pfad-Einstellungen

Um den Pfad für ein zu speicherndes Video festlegen, klicken Sie auf **um eine** um eine

Videoaufnahme zu starten und die Videodatei wird in einem spezifizierten Speicherort gespeichert. Wie auf dem unterem Bild angezeigt:

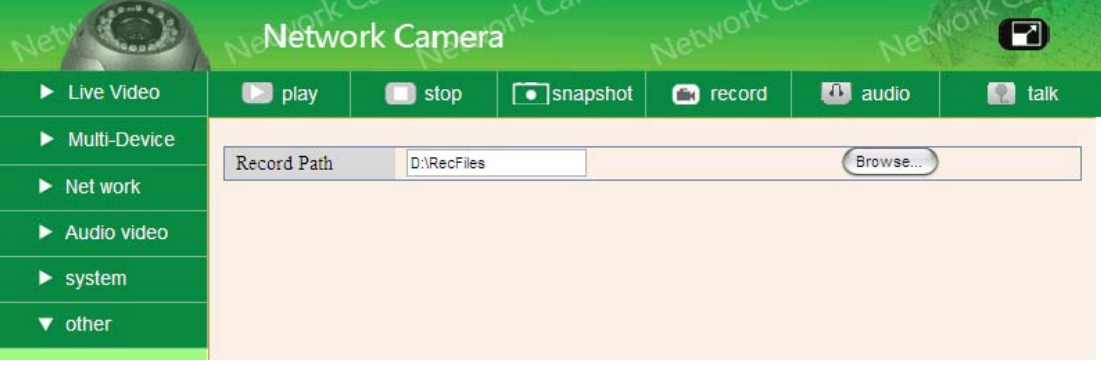

## **2.4.5 System**

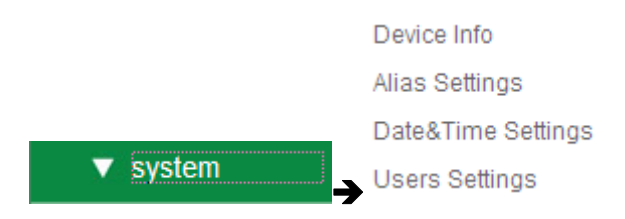

#### **•** Geräteinformation

Hier können Sie die Informationen über die Geräte-ID, Firmwareversion und **Embedded Web** UI Version finden.

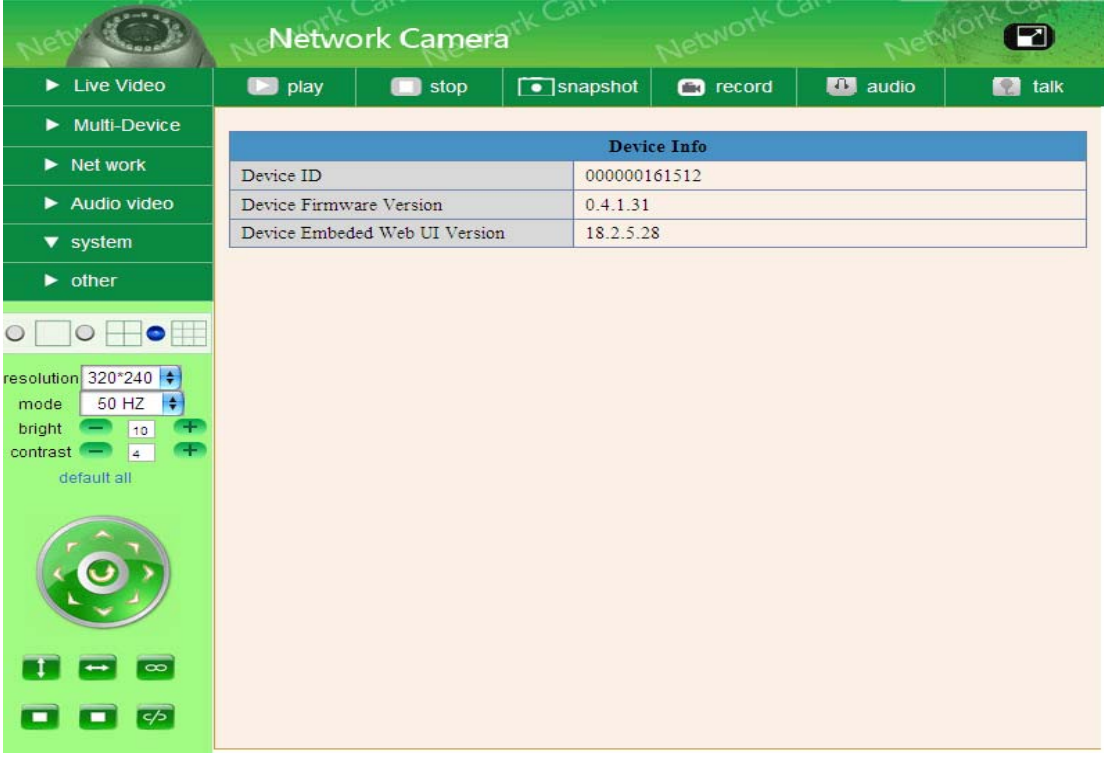

• Alias Settings / Alias-Einstellungen

Hier können Sie einen neuen Namen eingeben.

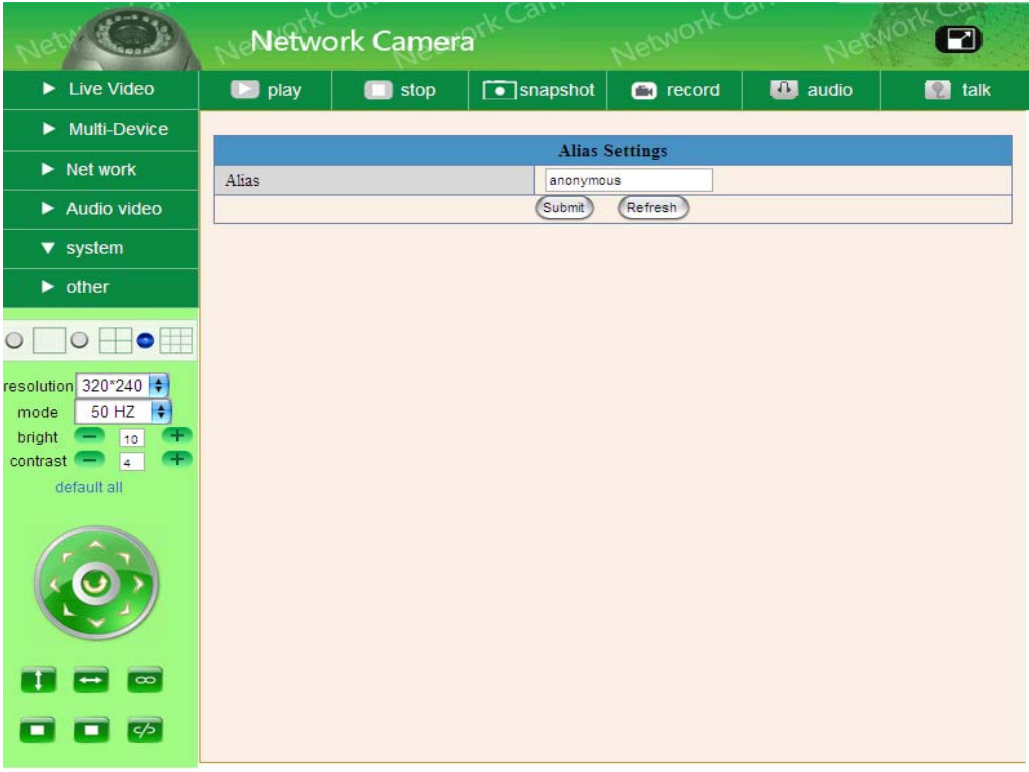

• Date & Time Settings / Datum- &Zeiteinstellungen Datum & Zeiteinstellungsseite.

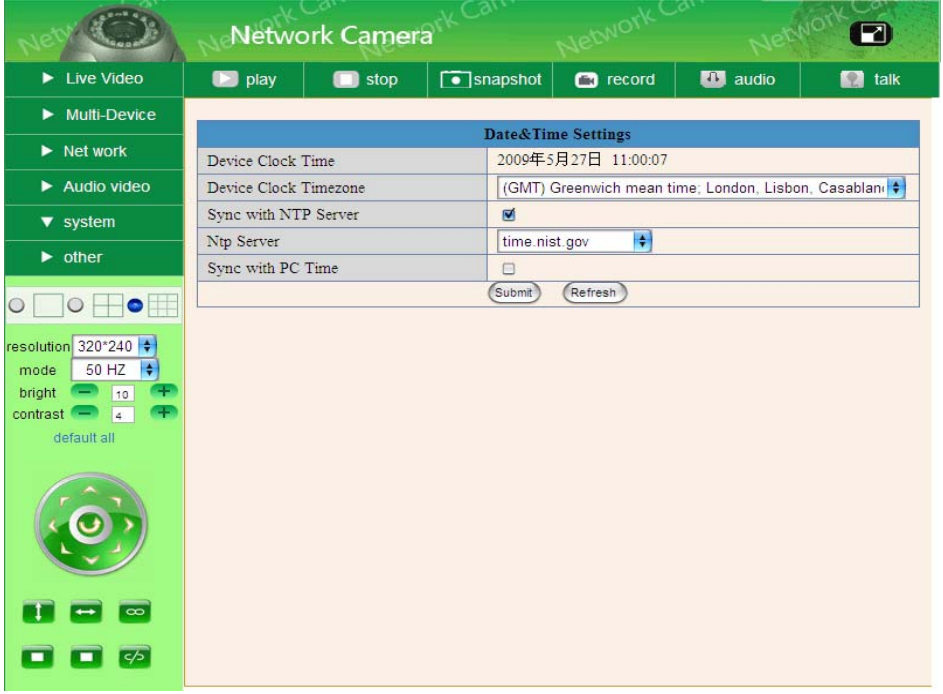

• User Settings / Benutzereinstellungen

Acht Accounts können für dieses System vergeben werden. Dort können die acht Nutzer ihre Nutzernamen und Passwörter als Administrator, Operator oder Visitor (Besucher) konfigurieren.

- Visitor: In diesem Modus können Sie Sachen nur anschauen.
- **Operator:** Sie können die Richtung der Kamera kontrollieren und einige Parameter festlegen.
- z **Administrator:** Sie können die fortgeschrittenen Einstellungen der IP-Kamera festlegen.

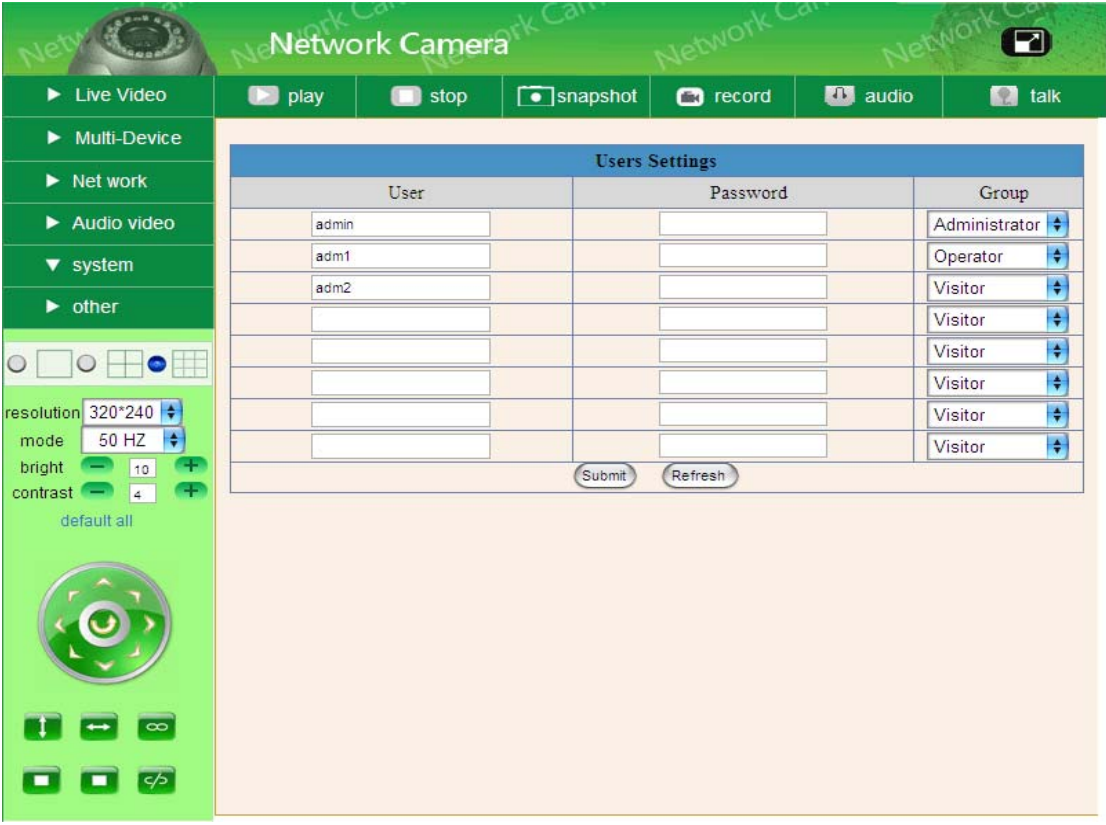

## **3 Wie Sie die Kamera benutzen**

## **3.1 Schritt für Schritt Anleitung**

Nachdem Sie die Kamera ordentlich aufgebaut haben, folgen Sie den unten angegebenen Instruktionen.

Sobald die Kamera eingeschaltete wird, wird sie um ihre eigene Achse rotieren und in der Mitte anhalten.

1) Benutzen Sie das Netzwerkkabel um die IP-Kamera mit dem LAN zu verbinden,

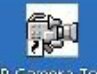

- 2) Gehen Sie auf **IP Camera Tool IP Gamera Tou** um die Grundeinstellungen festzulegen (Details: 2.1).
- 3) Sobald die IP-Adresse in Ergebnisfeld des **IP Camera Tools** angezeigt wird, ist die Grundeinstellung der Kamera vollständig abgeschlossen.
- 4) Legen Sie die Sicherheitseigenschaften des Internet Explorers fest, wenn Sie die Kamera das erste Mal aufrufen (Details: 4.1.3).
- 5) Kamera-Log-in (Details: 2.2)
- 6) Nun können Sie die IP-Kamera entweder als Visitor, Operator oder Administration im LAN verwenden.

## **3.2 W-LAN Einstellungen**

- 1) Um die drahtlose Funktion der IP-Kamera zu nutzen, wird ein drahtloser Router wie benötigt.
- 2) Gehen Sie auf die Konfigurationsseite des drahtlosen Routers (schlagen Sie dies im Benutzerhandbuch des drahtlosen Routers nach) um die **SSID, Channel, Security Way**, **Authentication Type**, **Encryption** herauszufinden**.**
- 3) Gehen Sie auf **Wireless Lan Settings** um die Angaben, die Sie vom Ihrem drahtlosen Router erhalten haben, einzugeben. Klicken Sie dann **Submit** um das System neu zu starten.

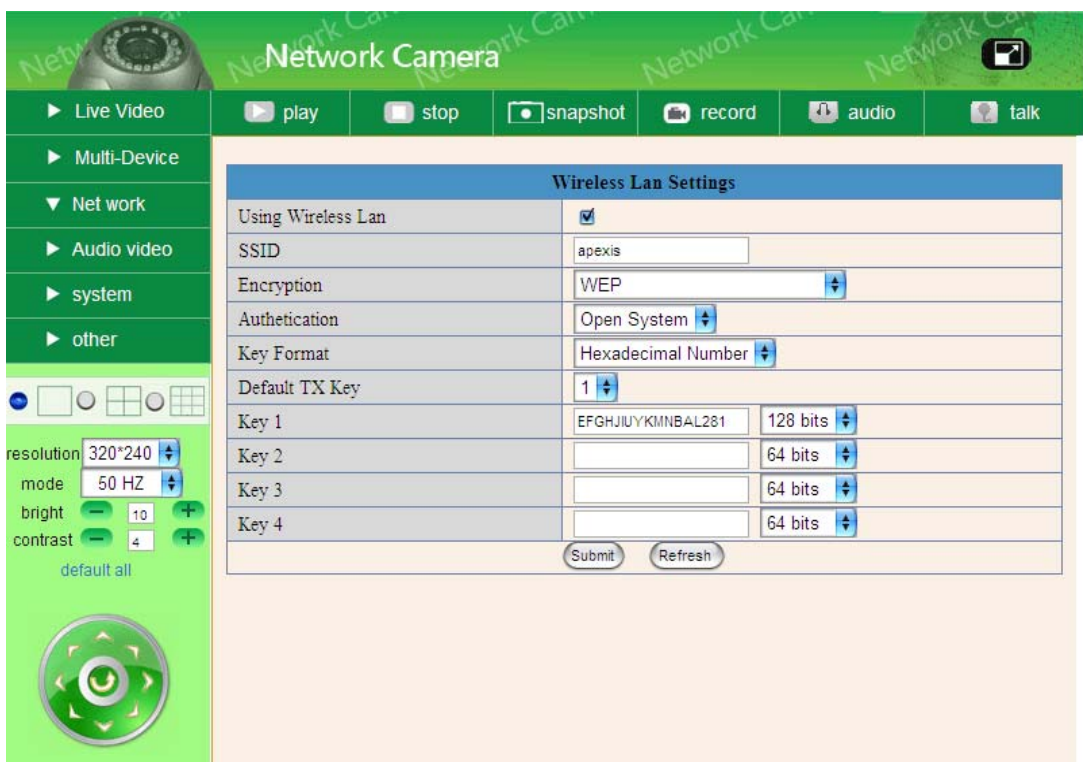

- 4) Warten Sie mindestens fünf Sekunden um das Ethernetkabel zu entfernen, entfernen Sie dann die Stromversorgung.
- 5) Schließen Sie die Stromversorgung an und achten Sie darauf, dass das Ethernetkabel nicht angeschlossen ist.
- 6) Wenn das LED nach ca. 30 Sekunden beginnt zu blinken, dann arbeitete das Gerät im WI-Fi-Modus.
- 7) Kamera-Log-in. (Details: 2.2)

## **3.3 Über DSL direkt mit dem Internet verbinden**

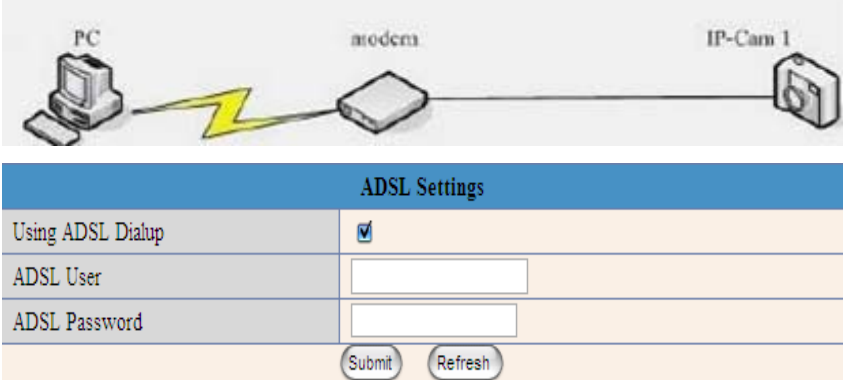

- 1) Verwenden Sie das Netzwerkkabel um die IP-Kamera mit dem Rechner zu verbinden.
- 2) Gehen Sie auf **IP Camera Tool** um die Grundkonfiguration festzulegen. (Details: 2.1)
- 3) Loggen Sie sich auf der Kamerawebseite als Administration ein und gehen Sie auf die **ADSL Settings**-Seite um den ADSL-Benutzernamen und das Passwort einzugeben.
- 4) Aktivieren Sie gleichzeitig den DDNS-Dienst and klicken Sie **Submit** um das Gerät neu zu starten. (Details: 2.5.3)
- 5) Verbinden Sie die IP-Kamera direkt mit dem ADSL, Sie können über das Internet durch Verwendung des Domänennamens auf die Kamera zugreifen.

**Anm.:** Bitte wählen Sie die Möglichkeit "Report ADSL IP by Mail", um die ADSL-IP per Email zu erhalten.

## **3.4 Einen Router verwenden, um auf das Internet zuzugreifen.**

Einen Router verwenden, um per geteiltem ADSL auf das Internet zuzugreifen. Wenn ein Router für Dial-up-Internet eingerichtet ist, dann ist es nicht notwendig, ein ADSL Dial-up-Konto und Passwort für die Kamera einzurichten.

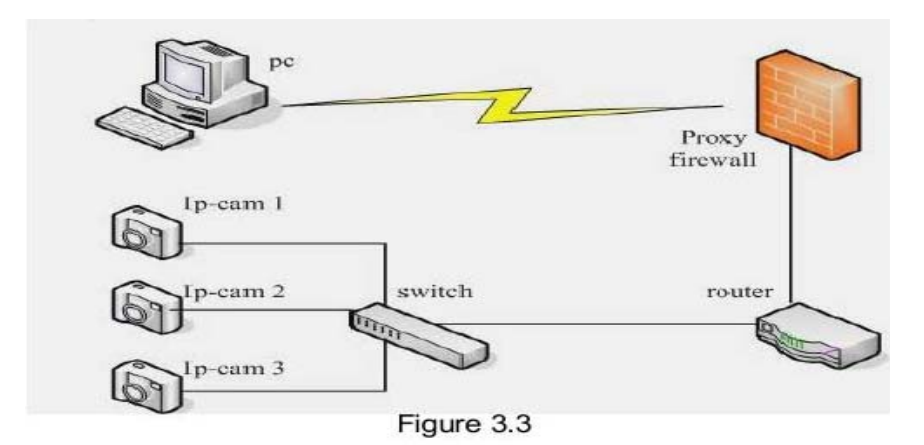

- 1) Verwenden Sie das Netzwerkkabel um die IP-Kamera mit dem LAN zu verbinden.
- 2) Gehen Sie auf **IP Camera Tool** um die Grundkonfiguration festzulegen. (Details: 2.1)
- 3) Loggen Sie Loggen Sie sich auf der Kamerawebseite als Administrator ein.
- 4) Gehen Sie auf die **DDNS Settings-**Seite und aktivieren Sie den DDNS-Dienst. Klicken Sie **Submit** um das Gerät neu zu starten. (Details: 2.5.3)
- 5) Sie können über das Internet durch Verwendung des Domänennamens auf die Kamera zugreifen.

## **3.5 Statische IP-User**

Ein statischer IP-User wird nicht benötigt, um den DNS für einen Fernzugriff zu nutzen. Nachdem Sie die Einstellungen der IP-Kamera im LAN beendet haben, können Sie über das Internet mit der WAN-IP direkt auf die Kamera zugreifen. Sie können die WAN IP auf zwei verschiedene Wege erhalten.

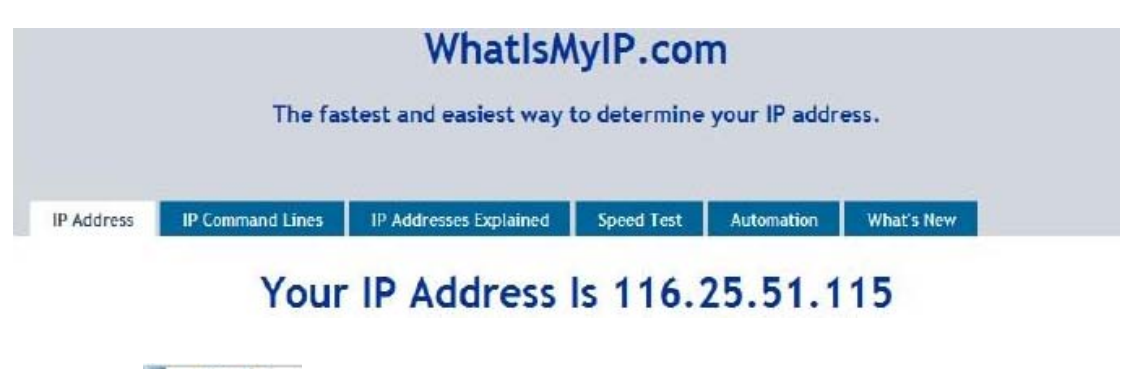

Klicken Sie **bis Gangle zum unser Gadget zu Ihrer Google-Startseite hinzuzufügen.** 

IP-Adresse (Internet Protocol Address): Diese Zahl wird Informationstechnologiegeräten (Druckern, Routern, Modems, uvm.) zugewiesen, damit sie in einem Computernetz identifiziert werden können, und ermöglicht den Geräten miteinander zu kommunizieren. Ein Standard ist festgelegt.

## **3.6 Die WAN IP-Adresse vom Router erhalten.**

Betrachten Sie als Beispiel den WRT54G-Router von LINKSYS:

- 1) Sie erhalten die IP-Adresse des Routers (LAN Gateway Adresse), den Benutzernamen und das Passwort zum Einloggen auf dem Router von dem Netzwerkadministrator.
- 2) Geben Sie die LAN IP-Adresse des Routers ein. Öffnen Sie die **Status**-Seite um die WAN-Adresse des Routers herauszufinden. In diesem Beispiel wäre die Adresse: 116.25.51.115.

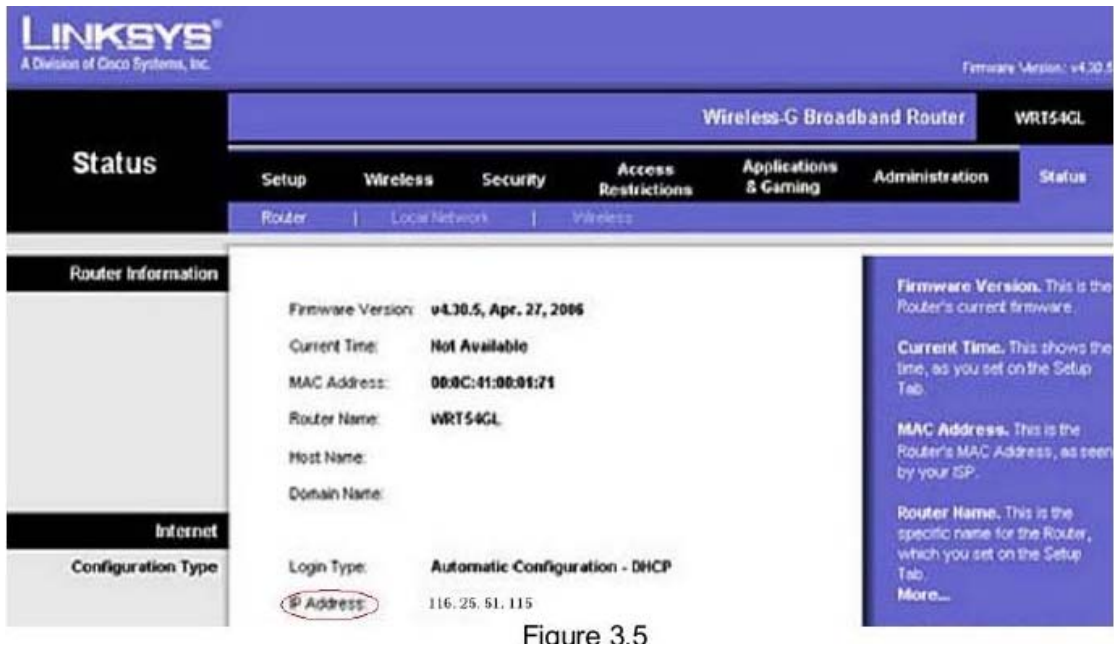

## **3.7 Über das Internet auf die IP-Kamera zugreifen.**

Als Nutzer können Sie über das Internet auf die Kamera zugreifen. Geben Sie [http://116.25.51.115](http://116.25.51.115/) in die Adressenzeile des Internet Explorers ein um auf die Kamera zuzugreifen.

Falls mehrere Kameras mit dem gleichen Router verbunden sind, ist es notwendig, dass Sie die WAN IP-Adresse und Port-Nummer im Internet Explorer eingeben, um auf die unterschiedlichen IP-Kameras zuzugreifen.

Zum Beispiel [http://116.25.51.115:85](http://116.25.51.115:85/) oder [http://116.25.51.115:800](http://116.25.51.115:800/)..

## **3.8 Wie Sie DDNS verwenden**

Für jede ADSL-Wiederverbindung wird ISP, um den Zugriff zu erleichtern, für die IP-Kamera eine neue IP-Adresse zuteilen. Der DDNS (Dynamic Domain Name Server) kann die dynamische IP-Adresse der IP-Kamera zu einem festen Domänennamen abbilden. Deshalb können wir auf die IP-Kamera über einen festen Domänennamen zugreifen, egal ob die IP-Adresse sich verändert oder nicht. Die IP-Adresse ist nicht notwendig, wenn Sie den DDNS über einen Domänennamen verwenden, um Ihr Netzwerk zu finden.

- 1) Gehen Sie auf eine Webseite, die kostenlose freie Domänennamen zur Verfügung stellt, registrieren und legen Sie einen freien Domänennamen an. Zum Beispiel <http://www.dyndns.com/>(Details: 4.1.6).
- 2) Loggen Sie sich auf der Kamerawebseite als Administrator ein und gehen Sie auf die "**DDNS Service Settings**"-Seite um den Namen, das Passwort und den einzugeben (Details: 2.5.3). Klicken Sie dann auf **<SUBMIT>** und starten Sie das Gerät neu.
- 3) Loggen Sie sich erneut auf der Kamerawebseite ein und gehen Sie auf die "DDNS Service Settings"-Seite, um zu überprüfen, ob der **DDNS Status** als **DynDns Succeed** angegeben wird oder nicht**.**
- 4) Gehen Sie auf die "**UPnP Settings**"-Seite, der **UPnP Status** sollte **UPnP Succeed**  sein. If the status is not **Succeed**, you may enter "**Basic Network Settings**" page to change Http Port (Details: 2.5.5). Klicken Sie dann auf **<SUBMIT>** und starten Sie das Gerät neu.
- 5) Loggen Sie sich erneut auf der Kamerawebseite ein um den **DDNS** und **UPnP-Status** zu überprüfen und sicherzustellen, dass die Statusmeldung **Succeed** lautet.
- 6) Sie müssen nur den Domänennamen in der IE-Adressenleiste eingeben (Domänenname und Port-Nummer <http://apexis.kicks-ass.net:81/>) und der Browser wird die Seite der IP-Kamera aufrufen.

Warten sie einige Minuten und die IP-Kamera wird sich automatisch einwählen, um Zugriff auf das Internet zu erhalten. Die Kommunikation mit dem DDNS wird erfolgreich aufgebaut.

Als Nutzer können Sie über einen WAN durch Verwendung der DDNS-Domänennamen auf die IP-Kamera zugreifen.

Wenn Sie die Gateway- und DDNS-Einstellungen vollständig eingegeben haben, geben Sie den DDNS dynamischen Domänennamen (zum Beispiel [http://apexis.vicp.net/](http://foscam.vicp.net/), fügen Sie nicht **www** hinzu.) in der Adressenzeile des Internet Explorers ein um aif die IP-Kamera zugreifen zu können. Wenn mehrere IP-Kameras mit dem gleichen Router verbunden sind, geben Sie in der Adressenzeile des Internetexplorers den DDNS dynamischen Domänennamen und die Port-Nummer ein (zum Beispiel [http://apexis.vicp.net:85/](http://foscam.vicp.net:85/)) um auf die unterschiedlichen IP-Kameras zugreifen

zu können.

# **4 Anhang**

## **4.1 FAQ – Häufig gestellte Fragen**

**Anmerkung:** Bei allen Fragen, die auftauchen, bitte kontrollieren Sie zuerst Ihre Netzwerkverbindung.

Prüfen Sie den Status, der Ihnen durch die Indikatoren auf dem Netzwerkserver, dem HUB, der Exchange- und Netzwerkkarte angezeigt wird. Falls von der Norm abweichend, prüfen Sie die Netzwerkverbindungen.

#### **4.1.1 Ich habe den Administrator-Benutzernamen und/oder das Passwort vergessen.**

Um die Benutzernamen und das Passwort des Administrators zurückzusetzen, drücken Sie den RESET-Schalter und halten Sie ihn für 5 Sekunden gedrückt. Der Benutzername und das Passwort werden auf die Standardfabrikeinstellung zurückgesetzt. Standard Administrator-Benutzername: **admin** Standard Administrator-Passwort: kein Passwort

#### **4.1.2 IP-Adressenkonfiguration**

Kontrollieren Sie, ob die IP-Adresse des IP-Kameraservers das gleiche Subnet wie Ihre Arbeitsstation verwendet.

#### Klicken Sie Mein Computer>Systemsteuerung>Netzwerk &

Freigabecenter>LAN>Attribute>Internet Protokolle (TCP/IP) und überprüfen Sie die IP-Adresse und Subnet Mask. Stellen Sie sicher, dass sich beide im gleichen Subnet befinden, wenn Sie die IP-Adresse der IP-Kamera manuell konfigurieren. Nicht in der Lage über einen Browser auf die Kamera zuzugreifen.

#### **4.1.3 Netzwerkkonfiguration**

Prüfen Sie die Einstellungen, um sicherzustellen, dass Ihre HTTP-Server-Software richtig eingestellt ist und korrekt läuft. Falls Sie eine Firewall verwenden, stellen Sie sicher, dass eingehende Verbindungen zum Port 80 erlaubt sind. Wenn Sie einen Kabel/DSL-Router verwenden, stellen Sie sicher, dass Sie die Port-Weiterleitung richtig eingerichtete haben (für weitere Informationen verwenden Sie das Handbuch Ihres Routers). Falls keine dieser Punkte das Problem löst, besteht die Möglichkeit, dass ihr ISP die eingehende Verbindung zum Port 80 blockiert. Aufgrund von Computerwürmern wie Code Red sind viele Internet Provider dazu übergegangen. Falls dies der Fall ist, müssen Sie auf Ihrem HTTP-Server einen alternativen Port einrichten (z. B. 8080).

#### **4.1.4 Das Kein-Bild-Problem mit dem ActiveX Controller**

Wenn der Internet Explorer als Internet- Browser benutzt wird, laden Sie ActiveX Controller herunter und richten Sie die Sicherheitsprotokolle des Internet Explorers ein, wenn Sie die Kamera das erste Mal aufrufen:

"IE" browser > "Tool" > "Internet Proper" > "Security"> "Custom Level" > "ActiveX control and Plug-ins" die drei Optionen im Vordergrund sollten auf "Enable", eingestellt sein. Das ActiceX Programm, vom Computer gelesen, wird wie folgt, gespeichert:

Enable: Download unsigned ActiveX controls / Herunterladen von unsignierten ActiveX-Bedienelemente.

Enable: Initialize and script ActiveX controls not marked as safe / Initiiert und schreibt ActiveX-Bedienelemente, die nicht als sicher markiert wurden.

Enable: Run ActiveX controls and plug-ins / Führt ActiveX-Bedienelemente und Plug-ins aus.

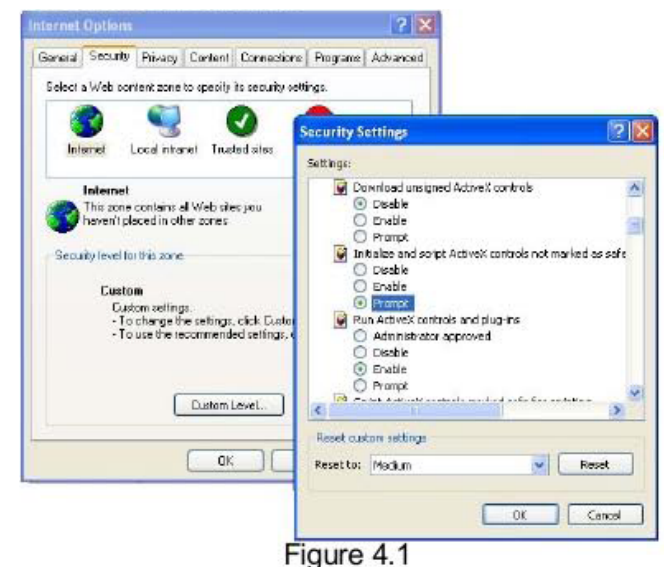

#### **4.1.5 Probleme mit der Netzwerkbandbreite**

Die Bildrate unterliegt den folgenden Faktoren: 1, Netzwerkbandbreite; 2, PC-Leistung, Netzwerkumgebung und Einstellungen der bevorzugten Bilddarstellung (Helligkeit, Themen, usw.) 3, die Anzahl der Besucher (zu viele Besucher werden die Bildrate verlangsamen): 4, Wahl des Switch oder Hub (Verwenden Sie besser einen Switch für mehrere IP-Kamera-Server statt eines HUBs).

#### **4.1.6 Als Beispiel: Vorgang der Registrierung von einem DDNS-Netz**

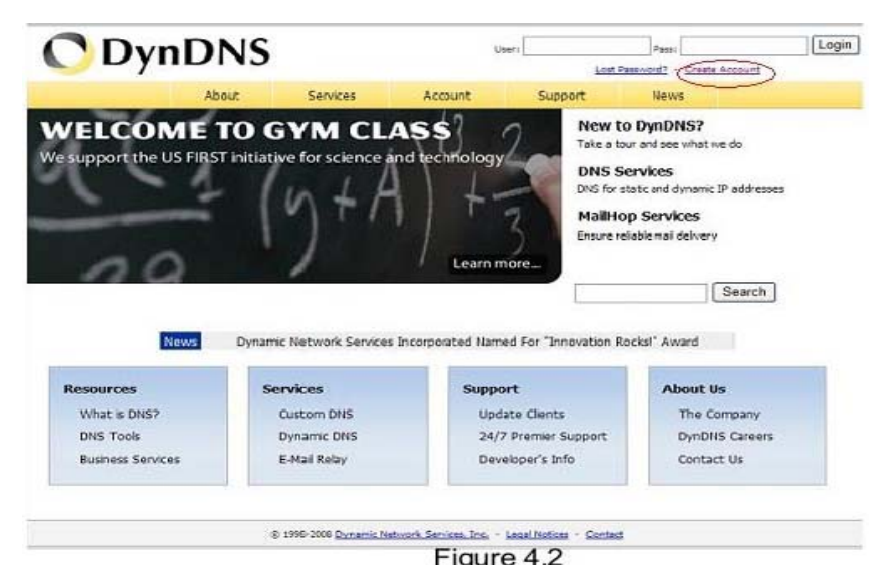

**Schritt 1:** Geben Sie <http://www.dyndns.com/>ein und **Create Account**

**Schritt 2: Geben Sie Ihre Informationen ein** 

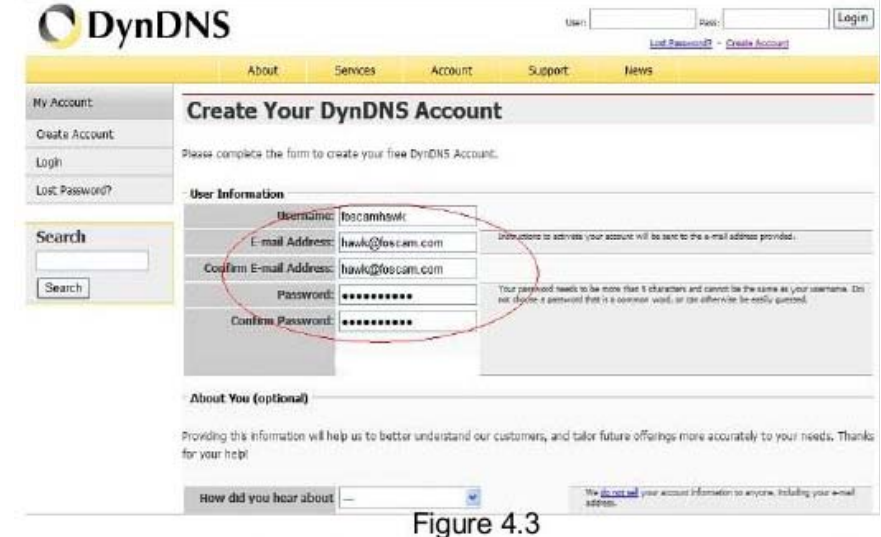

**Schritt 3:** Nach ca. einer Minute erhalten Sie eine E-mail vom **DynDNS Support** mit einem Link zur Bestätigung**.**

(z. B. [https://www.dyndns.com/account/confirm/vXMVT78-KvenhydmKMWH5kg\)](https://www.dyndns.com/account/confirm/vXMVT78-KvenhydmKMWH5kg).

**Schritt 4:** Wenn Sie Ihren Account bestätigt haben, loggen Sie sich ein und beginnen Sie Ihren Account zu nutzen. Wählen Sie **Add Host Services** (Bild 4.4) und gehen Sie weiter auf die **Add New Hostname**-Seite (Bild 4.5).

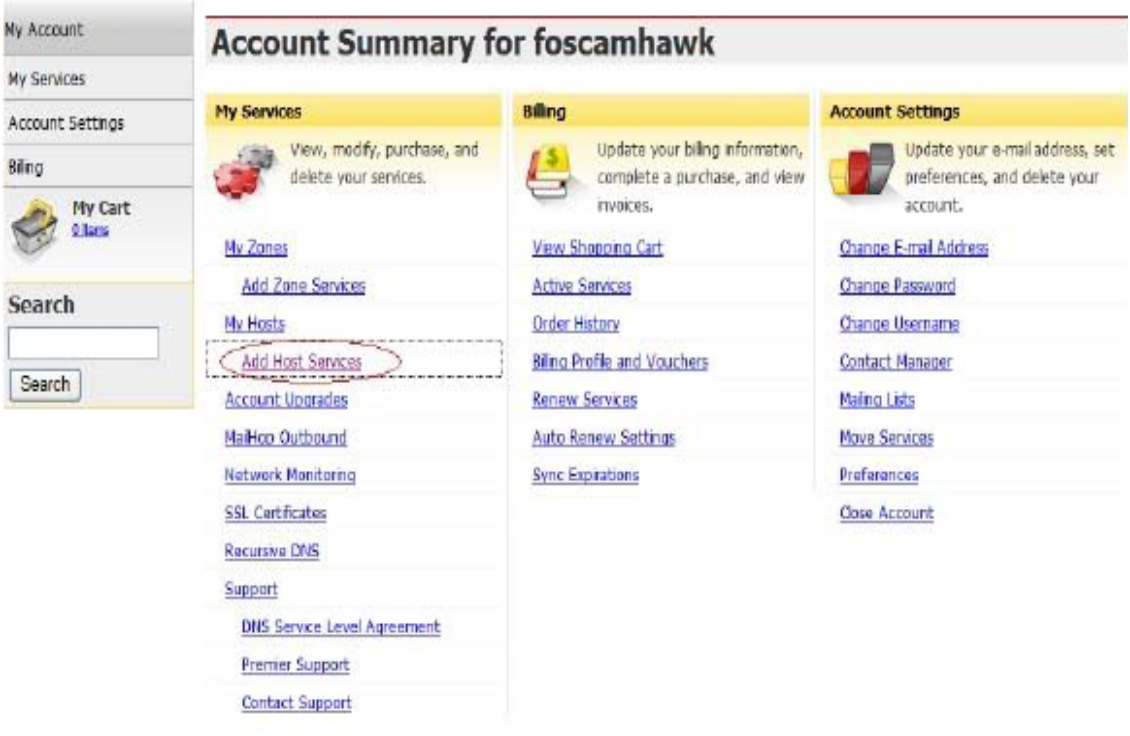

Figure 4.4

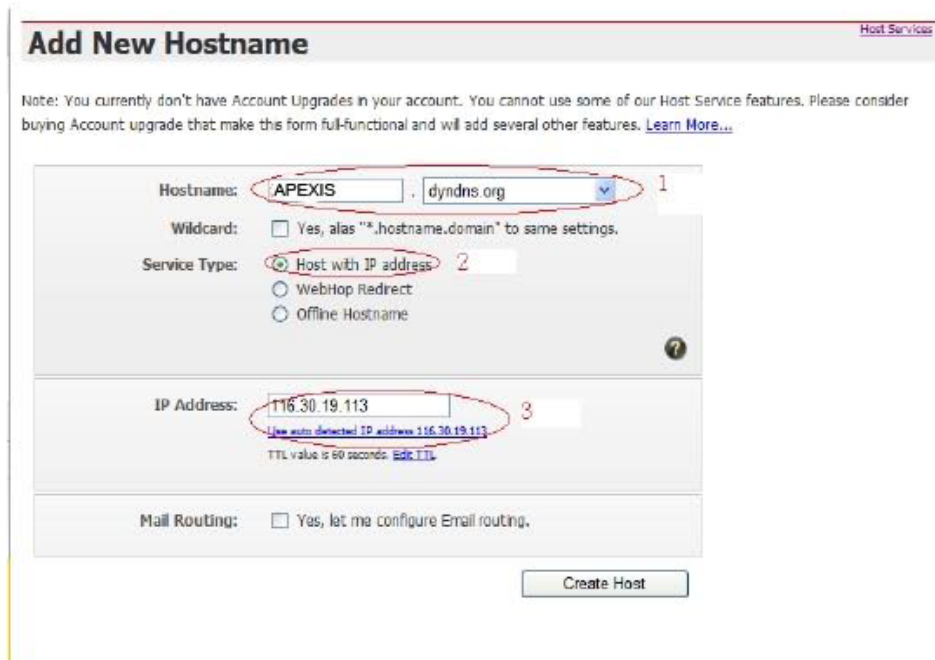

Figure 4.5

#### **Schritt 5:** auf der **Add New Hostname**-Seite

- 1) Geben Sie Ihren Hostnamen ein.
- 2) Wählen Sie **Host with IP address**
- 3) Klicken Sie **Use auto detected IP address xxx.xx.xx.xxx** an und danach **Create Host**.

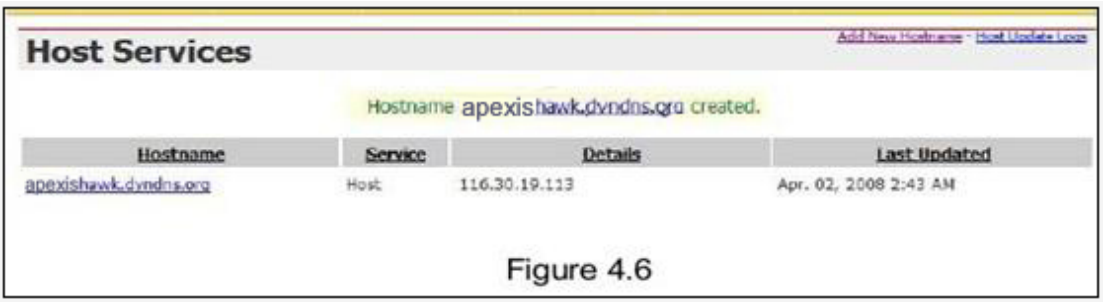

**Schritt 6:** Nun haben Sie einen dynamischen Domänennamen (Dynamic Domain Name) erhalten (Bild 4.6) und können diesen in den **DDNS Service Settings**  verwenden (Details: 2.5.3).

#### **4.1.7 Warum das Pop-up-Fenster mit der Meldung "Fail to connect to the device…" erscheint?**

Diese Meldung erscheint nur, wenn mehrere Kameras verwendet werden. Gehen Sie auf die **Multi-Device Settings**-Seite (als Administrator eingeloggt), um das Gerät zu überprüfen.

Wenn Sie mehrere Kameras angegeben haben, **ist die Farbe zu Gelb** gewechselt.

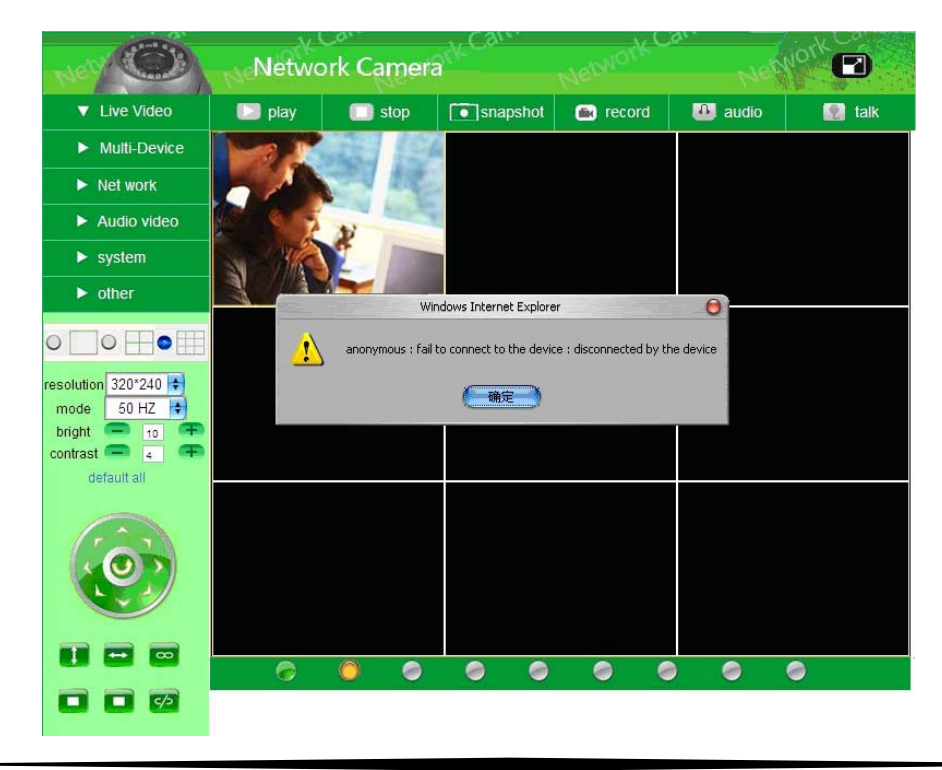

## **4.2 Standard-Parameter**

#### **Standardnetzwerk-Parameter**

IP-Adresse: dynamisch erhalten DHCP: deaktiviert DDNS: deaktiviert

#### **Benutzername und Passwort**

Standard Administrator-Benutzername: **admin** Standard Administrator-Passwort: kein Passwort

## **4.3 Technische Daten**

- 1/4"-CMOS-Sensor (Farbe)
- Auflösung: 640 x 480 Pixel (VGA)
- Digital-Zoom: 10-fach
- Nachtsicht durch 10 IR-LEDs: bis 10 m Reichweite
- Lichtempfindlichkeit: 0,5 Lux
- Sichtfeld: horizontal 280°, vertikal 90°
- Bildfrequenzrate: max. 30 fps
- Bewegungserkennung mit automatischem Bild-Versand per E-Mail
- Integriertes Mikrofon
- Unterstützt die wichtigsten Internet- und Einwahlprotokolle: HTTP, FTP, TCP/IP, SMTP, DHCP, UDP, UPnP, DDNS, PPoE u.a.
- WLAN: Übertragungsgeschwindigkeit bis 54 Mbit/s (IEEE 802.11g) mit WEP/WPA/WPA2-Verschlüsselung
- Integrierter Web-Server
- Maße: 100 mm x 125 mm